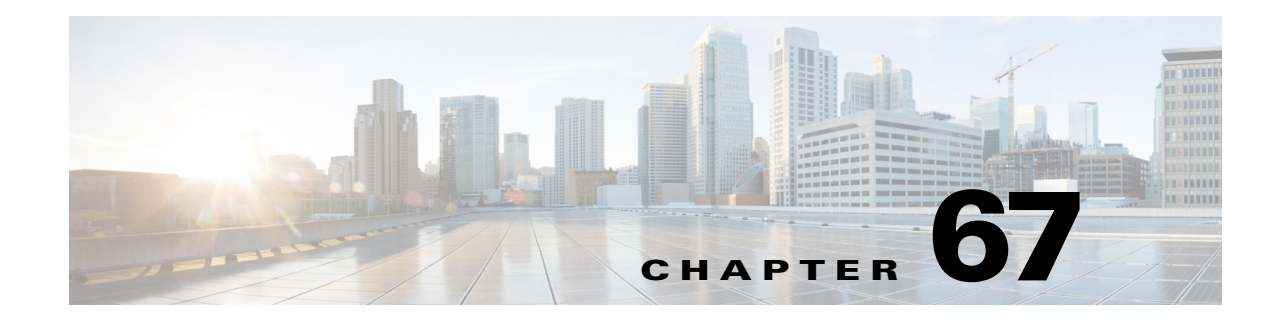

# <span id="page-0-1"></span>**Managing Cisco Catalyst Switches and Cisco 7600 Series Routers**

Cisco Security Manager supports the management and configuration of security services and other platform-specific services on Cisco Catalyst switches and Cisco 7600 Series routers.

You can manage Catalyst switches and 7600 devices configured in VTP transparent or VTP client/server mode. Security Manager manages switches configured in client/server mode by bypassing VLAN database management on the device (including VLAN creation, deletion, and monitoring VLANs in the VLAN database on switches).

This chapter contains the following topics:

- [Discovering Policies on Cisco Catalyst Switches and Cisco 7600 Series Routers, page 67-1](#page-0-0)
- **•** [Viewing Catalyst Summary Information, page 67-2](#page-1-0)
- **•** [Viewing a Summary of Catalyst Interfaces, VLANs, and VLAN Groups, page 67-3](#page-2-0)
- **•** [Interfaces, page 67-5](#page-4-0)
- **•** [VLANs, page 67-25](#page-24-0)

 $\mathbf I$ 

- **•** [VLAN Groups, page 67-31](#page-30-0)
- **•** [VLAN ACLs \(VACLs\), page 67-36](#page-35-0)
- **•** [IDSM Settings, page 67-43](#page-42-0)

# <span id="page-0-0"></span>**Discovering Policies on Cisco Catalyst Switches and Cisco 7600 Series Routers**

You can discover the configurations of your Cisco Catalyst switches and Cisco 7600 Series Routers (as well as the configurations of the services modules and security contexts associated with them) and import the configurations as policies into Security Manager. This makes it possible to add existing devices and manage them with Security Manager without having to configure each device manually, policy by policy. For more information, see Adding Devices to the Device Inventory, page 3-7.

You can discover any command that Security Manager can configure. Discovery ignores unsupported commands, which means that they are left intact on the device even after subsequent deployments. Additionally, in cases where Security Manager can discover the command, but not all the subcommands and keywords related to that command, the unsupported elements are ignored and left intact on the device.

At any time, you can also *rediscover* the configurations of devices that you are already managing with Security Manager. Be aware, however, that we do not recommend rediscovery generally because performing rediscovery overwrites the policies that you have defined in Security Manager. For more information, see Discovering Policies on Devices Already in Security Manager, page 5-15.

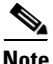

**Note** We recommend that you perform deployment immediately after you discover policies, *before* you make any changes to policies or unassign policies from the device. (This recommendation also applies to any services module or security context hosted by the device.) Otherwise, the changes that you configure in Security Manager might not be deployed to the device. See Working with Deployment and the Configuration Archive, page 8-25.

#### **Related Topics**

- Understanding Policies, page 5-1
- **•** Discovering Policies, page 5-12
- **•** [Chapter 67, "Managing Cisco Catalyst Switches and Cisco 7600 Series Routers"](#page-0-1)
- **•** Working with Deployment and the Configuration Archive, page 8-25

# <span id="page-1-0"></span>**Viewing Catalyst Summary Information**

Use the Catalyst Summary Info page to view high-level system information, including any service modules, ports, and VLANs that Security Manager has discovered.

To view Catalyst summary information, in Device view, right-click a Catalyst switch or Cisco 7600 Series router, then select **Catalyst Summary Info**, or select **Tools > Catalyst Summary Info**.

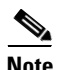

**Note** If Security Manager has not completed discovery for a particular Cisco Catalyst switch or Cisco 7600 Series router, the Catalyst Summary Info page for that device displays this message: "No information is available. This information is acquired during device discovery."

#### **Related Topics**

- **[IDSM Settings Page, page 67-47](#page-46-0)**
- **•** [VLAN Access Lists Page, page 67-39](#page-38-0)
- **•** Filtering Tables, page 1-48

#### **Field Reference**

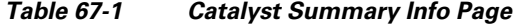

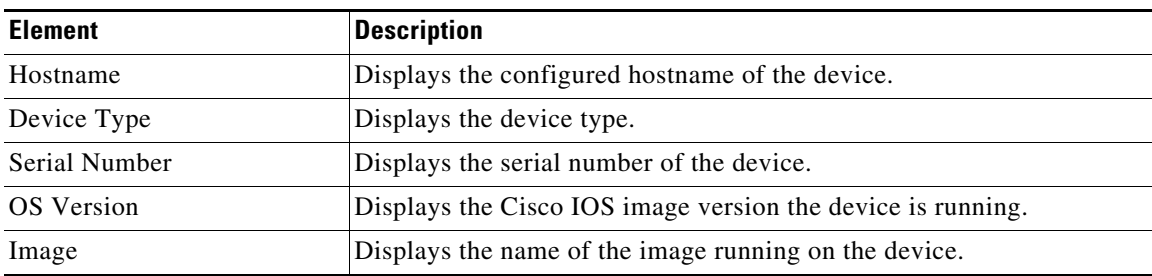

Ι

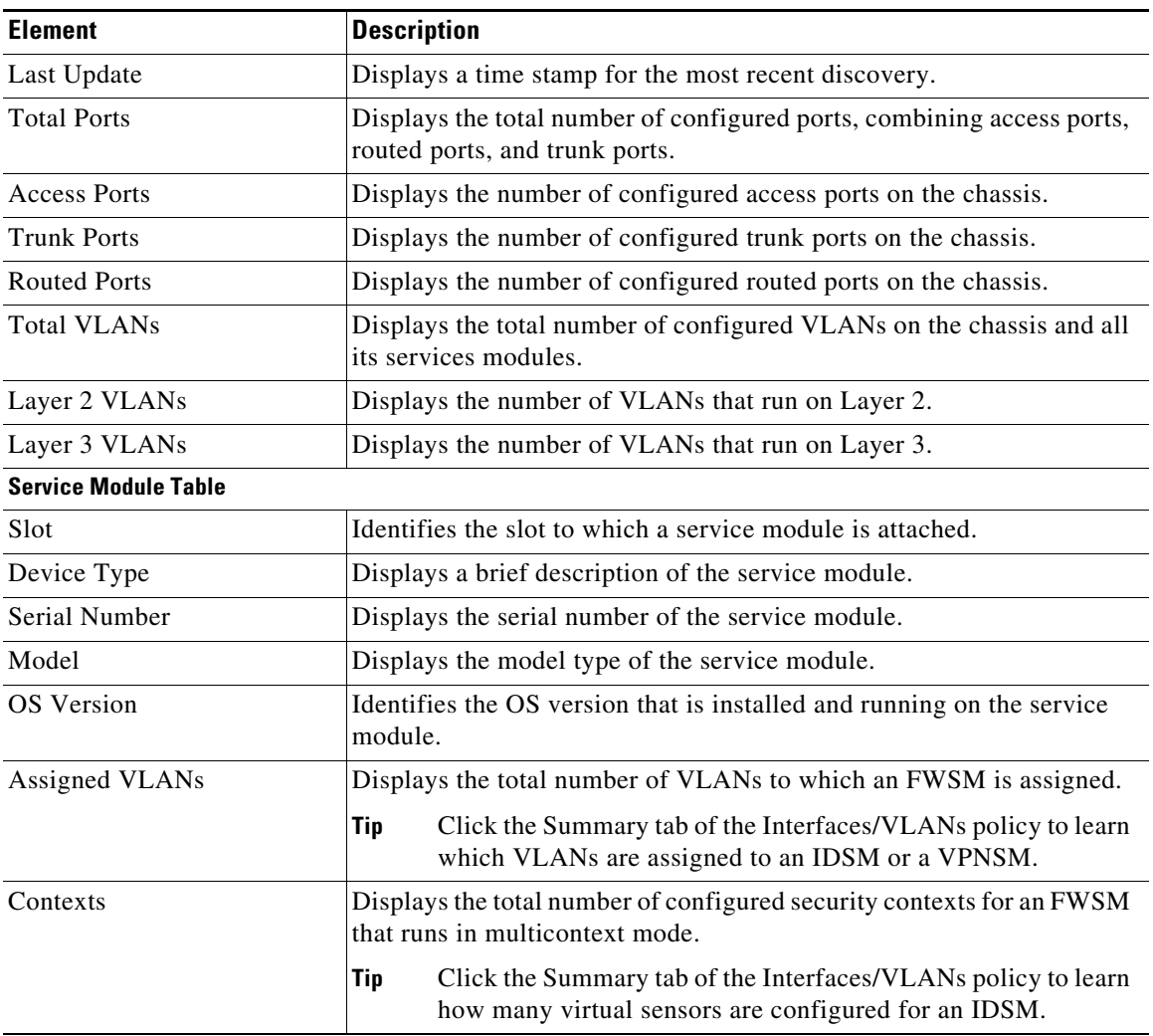

#### *Table 67-1 Catalyst Summary Info Page (Continued)*

# <span id="page-2-0"></span>**Viewing a Summary of Catalyst Interfaces, VLANs, and VLAN Groups**

Use the Summary tab of the Interfaces/VLAN policy to view attributes of all VLANs, VLAN groups, interfaces, and subinterfaces configured on supported Catalyst 6500 Series and 7600 Series chassis and their associated services modules.

To view summary interface information, in Device view, select **Interfaces/VLANs** from the Policy selector, then click the **Summary** tab.

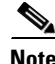

 $\mathbf I$ 

**Note** The Summary tab is available only for Cisco Catalyst 6500 Series switches and Cisco 7600 Series routers.

#### **Related Topics**

**•** [Interfaces/VLANs Page—VLANs Tab, page 67-27](#page-26-0)

- **•** [Interfaces/VLANs Page—VLAN Groups Tab, page 67-33](#page-32-0)
- **•** [Interfaces/VLANs Page—Interfaces Tab, page 67-7](#page-6-0)
- **•** [Viewing Catalyst Summary Information, page 67-2](#page-1-0)
- **•** Filtering Tables, page 1-48

#### **Field Reference**

#### *Table 67-2 Interfaces/VLANs Page—Summary Tab*

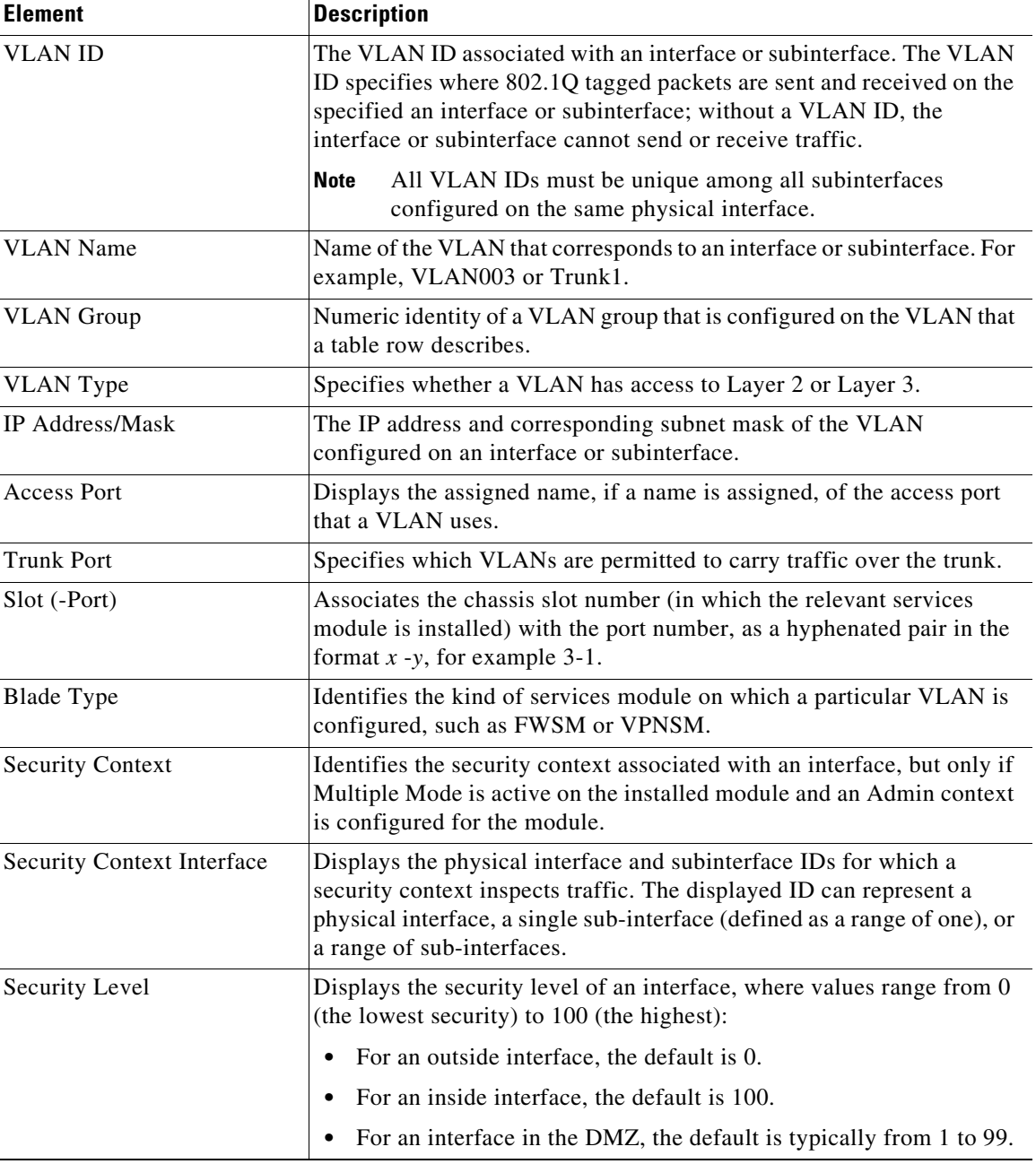

 $\mathsf I$ 

# <span id="page-4-0"></span>**Interfaces**

You use the Interfaces tab on the Interfaces/VLANs page to view and manage the following types of ports:

- Access ports—A switching port that is used to connect host machines or servers. An access port belongs to and carries the traffic of only one VLAN. Traffic is received and sent in native formats with no VLAN tagging.
- **•** Trunk ports—A switching port operating at Layer 2 to carry the traffic of multiple VLANs. Traffic is tagged with a VLAN number to differentiate traffic from each VLAN. A trunk port is used to connect switches to switches or to connect switches to routers.
- Routed ports—A physical port that acts like a port on a router. A routed port is not associated with a particular VLAN, and it behaves like a regular router interface. You can configure a routed port with a Layer 3 routing protocol.
- **•** Dynamic ports—A port that can change dynamically to a trunk port if the neighboring port is configured as a trunk port.
- Unsupported ports—Ports on the Catalyst device that are not supported by Security Manager.

To display the Interfaces tab, select a Catalyst device in Device view, select **Interfaces/VLANs** from the Policy selector, then click the **Interfaces** tab in the work area.

The following topics describe the actions you can perform when defining interfaces on Catalyst devices:

- [Creating or Editing Ports on Cisco Catalyst Switches and Cisco 7600 Series Routers, page 67-5](#page-4-1)
- [Deleting Ports on Cisco Catalyst Switches and Cisco 7600 Series Routers, page 67-7](#page-6-1)
- **•** [Interfaces/VLANs Page—Interfaces Tab, page 67-7](#page-6-0)

#### **Related Topics**

- **•** [VLANs, page 67-25](#page-24-0)
- **•** [VLAN Groups, page 67-31](#page-30-0)
- **•** [VLAN ACLs \(VACLs\), page 67-36](#page-35-0)
- **•** [Chapter 67, "Managing Cisco Catalyst Switches and Cisco 7600 Series Routers"](#page-0-1)

# <span id="page-4-1"></span>**Creating or Editing Ports on Cisco Catalyst Switches and Cisco 7600 Series Routers**

You can create access ports, routed ports, or trunk ports on Cisco Catalyst Switches and Cisco 7600 Series Routers, with these restrictions:

- **•** Each interface must have a name.
- **•** You can associate an access port with only one VLAN.
- **•** You can associate a trunk port with one or more VLANs.

#### **Related Topics**

- [Deleting Ports on Cisco Catalyst Switches and Cisco 7600 Series Routers, page 67-7](#page-6-1)
- **•** [Creating or Editing VLANs, page 67-26](#page-25-0)
- **•** [Creating or Editing VLAN Groups, page 67-32](#page-31-0)
- **•** [Interfaces/VLANs Page—Interfaces Tab, page 67-7](#page-6-0)
- **•** [Interfaces, page 67-5](#page-4-0)
- **Step 1** (Device view) Select a Catalyst device, select **Interfaces/VLANs** from the Policy selector, then click the Interfaces tab in the work area.

The Interfaces tab is displayed. For a description of the fields on this tab, see [Interfaces/VLANs](#page-6-0)  [Page—Interfaces Tab, page 67-7](#page-6-0).

- **Step 2** Do one of the following:
	- **•** To define the attributes of a new interface, click **Add Row**.
	- **•** To edit the attributes of an interface, select it in the list, then click **Edit Row**.
- **Step 3** (Optional) Deselect the **Enable Interface** check box if you want this interface to be in shutdown mode.
- **Step 4** From the Type list, select **Interface** or **Subinterface**:
- **Step 5** (Interfaces only) Enter a name for the interface. You can click **Select** to open a dialog box that will help you generate a standard name based on interface type and details about the interface's location, such as card, slot, and subinterface. For more information on using the dialog box to generate an interface name, see Interface Auto Name Generator Dialog Box, page 61-12.
- **Step 6** (Interfaces only) Select an option from the **Mode** list to specify the port configuration type. The fields in the dialog box vary according to your selection.
- **Step 7** (Subinterfaces only) Select the parent interface of the subinterface, then enter the ID number.
- **Step 8** Define or configure the settings for the type that you selected:
	- **•** Access Port—See [Create and Edit Interface Dialog Boxes—Access Port Mode, page 67-9](#page-8-0) for a description of the fields.
	- **•** Routed Port—See [Create and Edit Interface Dialog Boxes—Routed Port Mode, page 67-12](#page-11-0) for a description of the fields.
	- Trunk Port—See [Create and Edit Interface Dialog Boxes—Trunk Port Mode, page 67-14](#page-13-0) for a description of the fields.
	- **•** Dynamic Port—See [Create and Edit Interface Dialog Boxes—Dynamic Mode, page 67-18](#page-17-0) for a description of the fields.
	- Subinterface—See [Create and Edit Interface Dialog Boxes—Subinterfaces, page 67-22](#page-21-0) for a description of the fields.
	- Unsupported—See [Create and Edit Interface Dialog Boxes—Unsupported Mode, page 67-24](#page-23-0) for a description of the fields.

Ι

- **Step 9** From the **Speed** list, select an option to define the speed of the interface.
- **Step 10** If you defined a specific speed for the interface, and therefore the Duplex list is enabled, select a duplexing option.
- **Step 11** In the MTU field, enter the maximum transmission unit value.
- **Step 12** Configure whether to use flow control on inbound (Receive) and outbound (Send) traffic.
- **Step 13** (Optional) Enter a description for the interface in the **Description** field.
- **Step 14** Click **OK** to save your definitions locally on the client and close the dialog box.

#### **Interfaces**

## <span id="page-6-1"></span>**Deleting Ports on Cisco Catalyst Switches and Cisco 7600 Series Routers**

Although you can delete the definition of an interface at any time, use this option with great care. If the relevant device includes the interface definition in any policy definitions, deleting the interface causes these policy definitions to fail when they are deployed to the device.

#### **Related Topics**

- [Creating or Editing Ports on Cisco Catalyst Switches and Cisco 7600 Series Routers, page 67-5](#page-4-1)
- [Interfaces, page 67-5](#page-4-0)
- **Step 1** (Device view) Select a Cisco Catalyst switch or Cisco 7600 Series router from the Device selector.
- **Step 2** Select **Interfaces/VLANs** from the Policy selector.
- **Step 3** Click the Interfaces tab in the work area.

The Interfaces tab is displayed. For a description of the fields on this tab, see [Interfaces/VLANs](#page-6-0)  [Page—Interfaces Tab, page 67-7.](#page-6-0)

**Step 4** Select an interface from the table, then click **Delete Row**. The interface is deleted.

# <span id="page-6-0"></span>**Interfaces/VLANs Page—Interfaces Tab**

Use the Interfaces tab to view and configure interfaces and subinterfaces on supported Cisco Catalyst switches and Cisco 7600 Series routers and their associated services modules (blades).

#### **Navigation Path**

(Device view) Select **Interfaces/VLANs** from the Device selector, then click the **Interfaces** tab.

#### **Related Topics**

- **•** [Interfaces/VLANs Page—VLANs Tab, page 67-27](#page-26-0)
- **•** [Interfaces/VLANs Page—VLAN Groups Tab, page 67-33](#page-32-0)
- **•** [Viewing a Summary of Catalyst Interfaces, VLANs, and VLAN Groups, page 67-3](#page-2-0)
- **•** Filtering Tables, page 1-48

#### **Field Reference**

I

#### *Table 67-3 Interfaces/VLANs Page—Interfaces Tab*

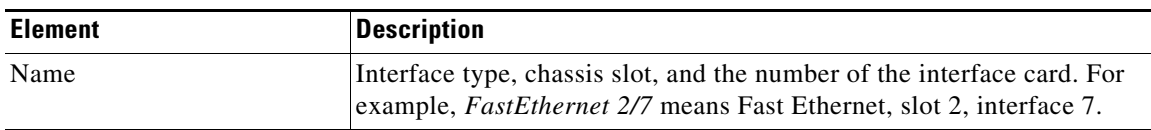

 $\mathsf I$ 

| <b>Element</b>         | <b>Description</b>                                                                                                    |
|------------------------|----------------------------------------------------------------------------------------------------|
| Mode                   | Configuration mode for physical ports:                                                                                                    |
|                        | Access                                                                                                    |
|                        | Routed                                                                                                    |
|                        | Trunk                                                                                                    |
|                        | Dynamic Auto                                                                                                    |
|                        | Dynamic Desirable                                                                                                    |
|                        | Unsupported                                                                                                    |
| <b>VLAN ID</b>         | The VLAN ID associated with the described subinterface, displayed<br>only for Ethernet interfaces and VLAN interfaces.                                  |
| <b>IP</b> Address      | The IP address of the interface.                                                                                                    |
| Enabled                | Indicates whether the interface is enabled or disabled (shutdown state).                                                                                |
| <b>Interface Roles</b> | The interface roles whose naming patterns match this interface. See<br>Understanding Interface Role Objects, page 6-72.                                 |
| Description            | An optional description of the interface.                                                                                                    |
| <b>Add Row button</b>  | Opens the Create Interface dialog box, where you can define a new<br>interface. For more information, see the instructions for the relevant<br>mode:    |
|                        | Access Port Mode-Create and Edit Interface Dialog<br>Boxes—Access Port Mode, page 67-9.                                                                 |
|                        | Routed Port Mode-Create and Edit Interface Dialog<br>Boxes—Routed Port Mode, page 67-12                                                                 |
|                        | Trunk Port Mode—Create and Edit Interface Dialog<br>Boxes—Trunk Port Mode, page 67-14                                                                   |
|                        | Dynamic Mode-Create and Edit Interface Dialog<br>Boxes-Dynamic Mode, page 67-18                                                                         |
| Edit Row button        | Opens the Edit Interface dialog box, where you can edit the selected<br>interface. For more information, see the instructions for the relevant<br>mode: |
|                        | Access Port Mode-Create and Edit Interface Dialog<br>Boxes—Access Port Mode, page 67-9.                                                                 |
|                        | Routed Port Mode-Create and Edit Interface Dialog<br>Boxes—Routed Port Mode, page 67-12                                                                 |
|                        | Trunk Port Mode—Create and Edit Interface Dialog<br>$\bullet$<br>Boxes—Trunk Port Mode, page 67-14                                                      |
|                        | Dynamic Mode—Create and Edit Interface Dialog<br>Boxes-Dynamic Mode, page 67-18                                                                         |
|                        | Unsupported—Create and Edit Interface Dialog<br>Boxes—Unsupported Mode, page 67-24                                                                      |
| Delete Row button      | Deletes the selected interface.                                                                                                    |

*Table 67-3 Interfaces/VLANs Page—Interfaces Tab (Continued)*

## <span id="page-8-0"></span>**Create and Edit Interface Dialog Boxes—Access Port Mode**

Use the Create Interface dialog box (or the Edit Interface dialog box) to configure the attributes of physical and virtual interfaces that run in access port mode.

#### **Navigation Path**

Go to the [Interfaces/VLANs Page—Interfaces Tab, page 67-7,](#page-6-0) click **Add** or **Edit** to open the Create/Edit Interface dialog box, then select **Access Port** from the Mode list.

#### **Related Topics**

- **•** [Create and Edit Interface Dialog Boxes—Routed Port Mode, page 67-12](#page-11-0)
- **•** [Create and Edit Interface Dialog Boxes—Trunk Port Mode, page 67-14](#page-13-0)
- **•** [Create and Edit Interface Dialog Boxes—Dynamic Mode, page 67-18](#page-17-0)
- **•** Interface Auto Name Generator Dialog Box, page 61-12
- **•** Understanding FlexConfig Policies and Policy Objects, page 7-2
- **•** Understanding Interface Role Objects, page 6-72

#### **Field Reference**

 $\Gamma$ 

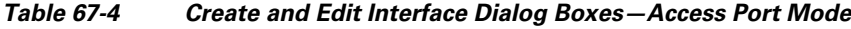

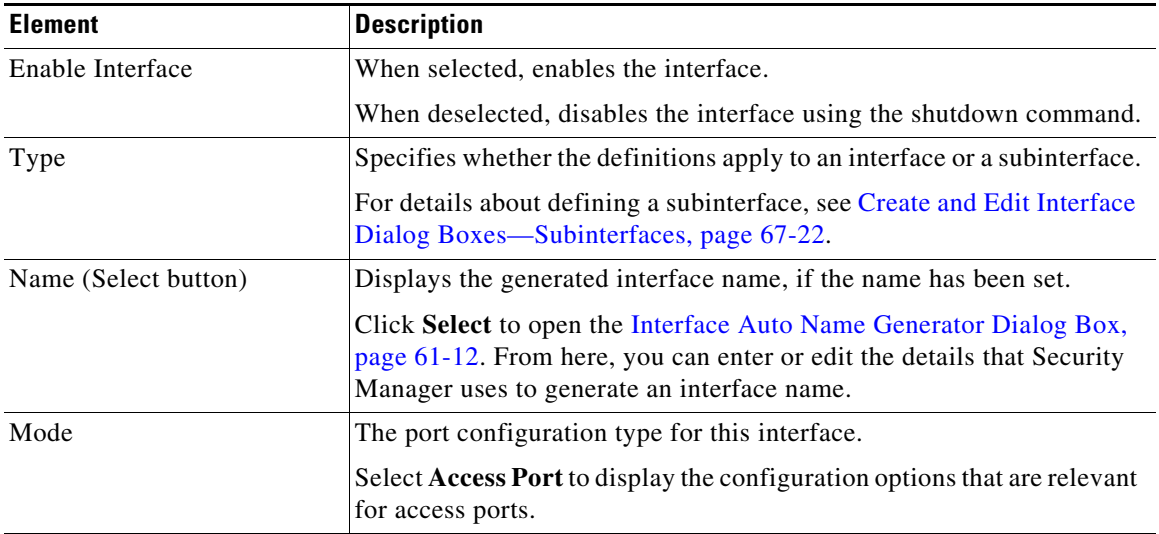

 $\mathsf I$ 

| <b>Element</b>              | <b>Description</b> |                                                                                                    |
|-----------------------------|--------------------|----------------------------------------------------------------------------------------------------|
| <b>Access Port settings</b> |                    |                                                                                                    |
| VLAN ID (Select button)     |                    | Displays the interface-specific identity of the VLAN to use in access<br>port mode, if you have selected a VLAN. Otherwise, click Select to<br>open the VLAN Selector Dialog Box, page 67-35.                                                                                                    |
|                             |                    | The VLAN ID specifies where 802.1Q tagged packets are sent and<br>received on the subinterface; without a VLAN ID, the subinterface<br>cannot send or receive traffic. Valid values range from 1 to 4094. Some<br>VLAN IDs might be reserved on connected devices, so see the device<br>documentation for more information. For multiple context mode, you<br>can only set the VLAN in the system configuration. |
|                             | <b>Note</b>        | All VLAN IDs must be unique among all subinterfaces<br>configured on the same physical interface.                                                                                                    |
|                             | <b>Tip</b>         | To configure DOT1Q encapsulation on an Ethernet interface<br>without associating the VLAN with a subinterface, enter the<br>vlan-id dot1q command using CLI commands or FlexConfigs.<br>Configuring VLANs on the main interface increases the<br>number of VLANs that can be configured on the device.                                                                                                    |
| <b>Enable Port Security</b> |                    | When selected, enables you to restrict input to an interface by limiting<br>the MAC addresses that are allowed to access the port.                                                                                                    |
|                             |                    | When deselected, disables port security.                                                                                                    |
| Max. MAC Addresses          |                    | Applies only when Enable Port Security is selected.                                                                                                    |
|                             |                    | The maximum number of secure MAC addresses for the interface. Valid<br>values range from 1 to 4097.                                                                                                    |
|                             | <b>Note</b>        | Secure MAC addresses are configured dynamically using the<br>MAC addresses of connected devices.                                                                                                    |
| Violation Policy            |                    | The action to take if a security violation occurs:                                                                                                    |
|                             | $\bullet$          | Port Security Protect-Drops packets with unknown source<br>addresses until you remove a sufficient number of secure MAC<br>addresses and the count drops below the maximum value.                                                                                                    |
|                             |                    | Port Security Restrict—Drops packets with unknown source<br>addresses until you remove a sufficient number of secure MAC<br>addresses and the count drops below the maximum value. In<br>addition, it causes the Security Violation counter to increment.                                                                                                    |
|                             | ٠                  | Port Security Shutdown—Immediately puts the interface into the<br>error-disabled state and sends an SNMP trap notification.                                                                                                    |
|                             |                    | A security violation occurs if a workstation whose MAC address is not<br>in the address table attempts to access the interface after the maximum<br>number of secure MAC addresses is configured.                                                                                                    |
| Enable VACL Capture         |                    | When selected, enables VACL capture. If the capture bit is set, ports<br>with the capture function enabled can receive forwarded packets.                                                                                                    |
|                             |                    | When deselected, disables VACL capture.                                                                                                    |

*Table 67-4 Create and Edit Interface Dialog Boxes—Access Port Mode (Continued)*

 $\mathbf{I}$ 

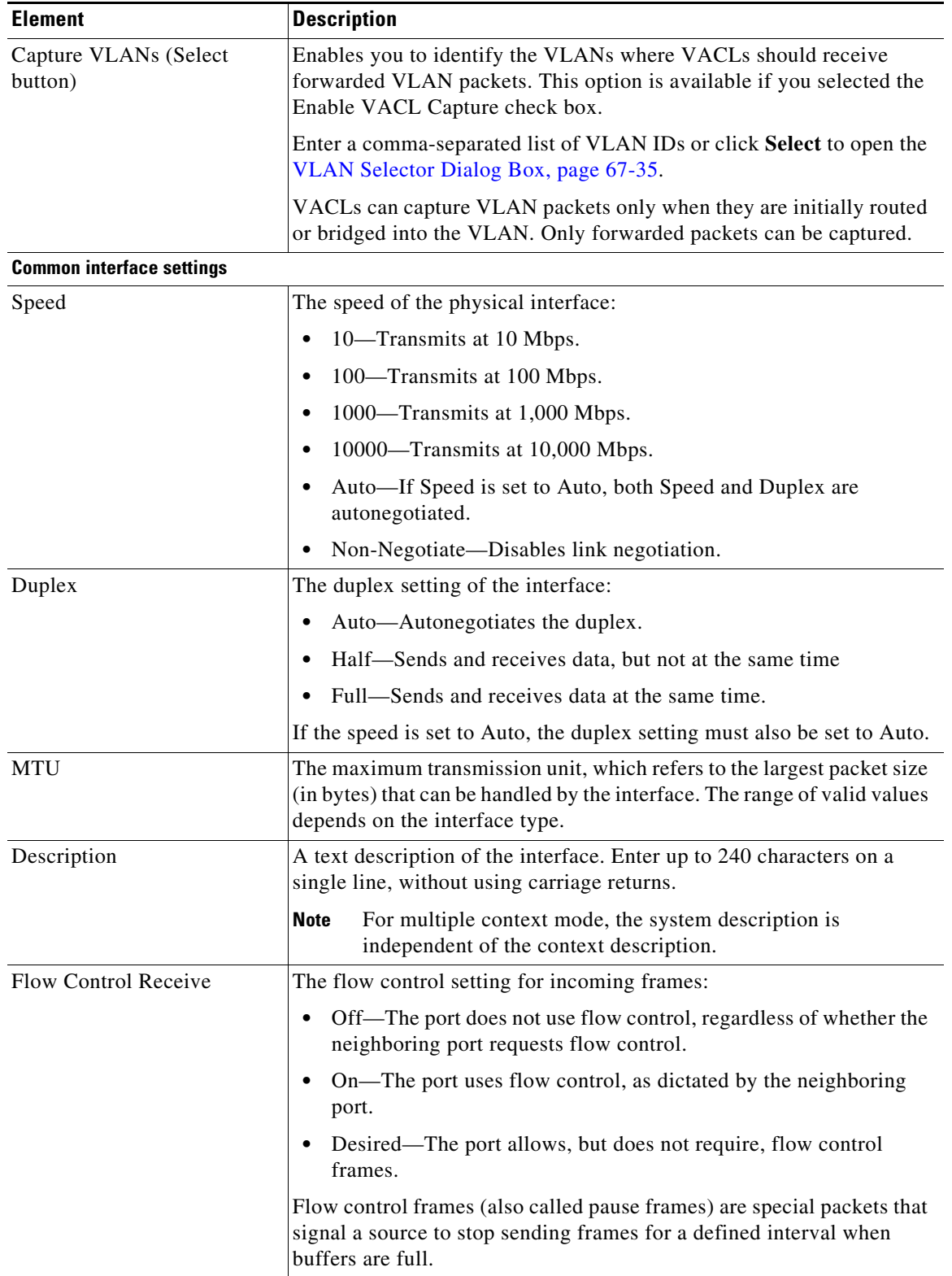

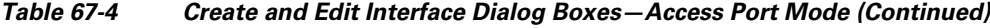

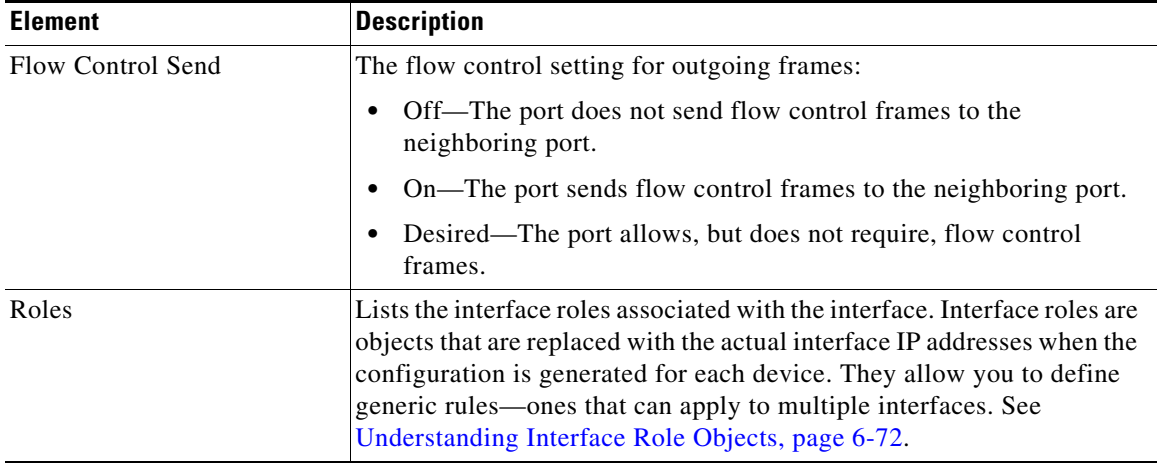

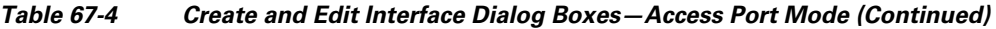

### <span id="page-11-0"></span>**Create and Edit Interface Dialog Boxes—Routed Port Mode**

Use the Create Interface dialog box (or the Edit Interface dialog box) to configure the attributes of physical interfaces that run in routed port mode on Layer 3.

#### **Navigation Path**

Go to the [Interfaces/VLANs Page—Interfaces Tab, page 67-7,](#page-6-0) click **Add** or **Edit** to open the Create/Edit Interface dialog box, then select **Routed Port** from the Mode list.

#### **Related Topics**

- **•** [Create and Edit Interface Dialog Boxes—Access Port Mode, page 67-9](#page-8-0)
- **•** [Create and Edit Interface Dialog Boxes—Trunk Port Mode, page 67-14](#page-13-0)
- **•** [Create and Edit Interface Dialog Boxes—Dynamic Mode, page 67-18](#page-17-0)
- **•** Understanding Interface Role Objects, page 6-72
- Selecting Objects for Policies, page 6-2
- **•** Understanding Networks/Hosts Objects, page 6-79

#### **Field Reference**

#### *Table 67-5 Create and Edit Interface Dialog Boxes—Routed Port Mode*

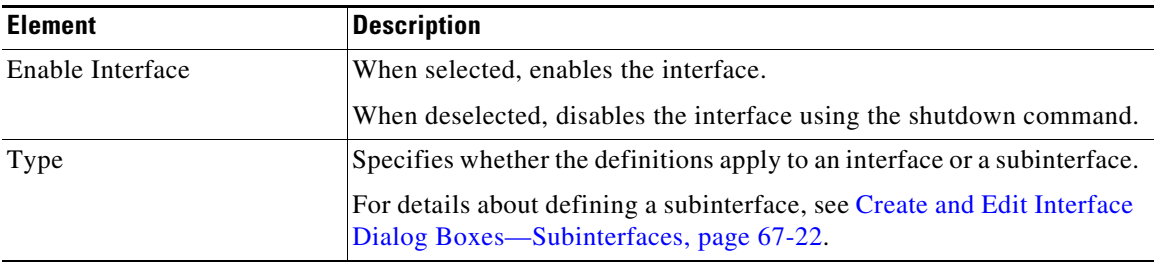

ן

 $\mathbf{I}$ 

| <b>Element</b>                         | <b>Description</b>                                                                                                    |
|----------------------------------------|----------------------------------------------------------------------------------------------------|
| Name (Select button)                   | Displays the generated interface name, if the name has been set.                                                                                                    |
|                                        | Click Select to open the Interface Auto Name Generator Dialog Box,<br>page 61-12. From here, you can enter or edit the details that Security<br>Manager uses to generate an interface name.                                                                                              |
| Mode                                   | The port configuration type for this interface.                                                                                                    |
|                                        | Select Routed Port to display the configuration options that are<br>relevant for routed ports.                                                                                                    |
| <b>Routed Port settings</b>            |                                                                                                    |
| IP Type                                | The type of IP address used by the port:                                                                                                    |
|                                        | Static IP—Specifies that the interface uses a permanent IP address<br>and activates related GUI elements.                                                                                                    |
| IP Address (Select button)             | Enables you to enter an IP address, or you can click Select to open the<br>Networks/Hosts Selector, where you can select an IP address.                                                                                                    |
| Helper IP Addresses (Select<br>button) | Enables you to assign a helper IP address to the interface. A helper IP<br>address converts broadcast DHCP requests to unicast requests that are<br>directed exclusively to the DHCP server.                                                                                             |
| Mask                                   | Enables you to specify the subnet mask. You can enter a netmask value<br>or you can select a netmask from the list. If you enter a netmask, you<br>can express its value in dotted decimal format (for example,<br>255.255.255.0) or you can enter the number of bits (for example, 24). |
|                                        | <b>Note</b><br>Do not use 255.255.255.254 or 255.255.255.255 for any<br>interface that is connected to your network; these netmasks<br>cause all traffic on an interface to stop.                                                                                                    |
| <b>Common interface settings</b>       |                                                                                                    |
| Speed                                  | The speed of the physical interface:                                                                                                    |
|                                        | 10-Transmits at 10 Mbps.                                                                                                    |
|                                        | 100-Transmits at 100 Mbps.                                                                                                    |
|                                        | 1000-Transmits at 1,000 Mbps.                                                                                                    |
|                                        | 10000-Transmits at 10,000 Mbps.                                                                                                    |
|                                        | Auto—If Speed is set to Auto, both Speed and Duplex are<br>autonegotiated.                                                                                                    |
|                                        | Non-Negotiate-Disables link negotiation.                                                                                                    |
| Duplex                                 | The duplex setting of the interface:                                                                                                    |
|                                        | Auto-Autonegotiates the duplex.                                                                                                    |
|                                        | Half-Sends and receives data, but not at the same time                                                                                                    |
|                                        | Full-Sends and receives data at the same time.<br>٠                                                                                                    |
|                                        | If the speed is set to Auto, the duplex setting must also be set to Auto.                                                                                                    |
| <b>MTU</b>                             | The maximum transmission unit, which refers to the largest packet size<br>(in bytes) that can be handled by the interface. The range of valid values<br>depends on the interface type.                                                                                                   |

*Table 67-5 Create and Edit Interface Dialog Boxes—Routed Port Mode (Continued)*

| <b>Element</b>       | <b>Description</b>                                                                                                    |
|----------------------|----------------------------------------------------------------------------------------------------|
| Description          | A text description of the interface. Enter up to 240 characters on a<br>single line, without using carriage returns.                                                                                                    |
|                      | For multiple context mode, the system description is<br><b>Note</b><br>independent of the context description.                                                                                                    |
| Flow Control Receive | The flow control setting for incoming frames:                                                                                                    |
|                      | Off-The port does not use flow control, regardless of whether the<br>neighboring port requests flow control.                                                                                                    |
|                      | On—The port uses flow control, as dictated by the neighboring<br>port.                                                                                                    |
|                      | Desired—The port allows, but does not require, flow control<br>frames.                                                                                                    |
|                      | Flow control frames (also called pause frames) are special packets that<br>signal a source to stop sending frames for a defined interval when<br>buffers are full.                                                                                                    |
| Flow Control Send    | The flow control setting for outgoing frames:                                                                                                    |
|                      | Off—The port does not send flow control frames to the<br>٠<br>neighboring port.                                                                                                    |
|                      | On—The port sends flow control frames to the neighboring port.                                                                                                    |
|                      | Desired—The port allows, but does not require, flow control<br>frames.                                                                                                    |
| Roles                | Lists the interface roles associated with the interface. Interface roles are<br>objects that are replaced with the actual interface IP addresses when the<br>configuration is generated for each device. They allow you to define<br>generic rules—ones that can apply to multiple interfaces. See<br>Understanding Interface Role Objects, page 6-72. |

*Table 67-5 Create and Edit Interface Dialog Boxes—Routed Port Mode (Continued)*

### <span id="page-13-0"></span>**Create and Edit Interface Dialog Boxes—Trunk Port Mode**

Use the Create Interface dialog box (or the Edit Interface dialog box) to configure the attributes of physical and virtual interfaces that run in trunk port mode.

#### **Navigation Path**

Go to the [Interfaces/VLANs Page—Interfaces Tab, page 67-7,](#page-6-0) click **Add** or **Edit** to open the Create/Edit Interface dialog box, then select **Trunk Port** from the Mode list.

ן

#### **Related Topics**

- **•** [Create and Edit Interface Dialog Boxes—Access Port Mode, page 67-9](#page-8-0)
- **•** [Create and Edit Interface Dialog Boxes—Routed Port Mode, page 67-12](#page-11-0)
- **•** [Create and Edit Interface Dialog Boxes—Dynamic Mode, page 67-18](#page-17-0)
- **•** Understanding FlexConfig Policies and Policy Objects, page 7-2
- **•** Understanding Interface Role Objects, page 6-72

#### **Field Reference**

 $\mathbf{I}$ 

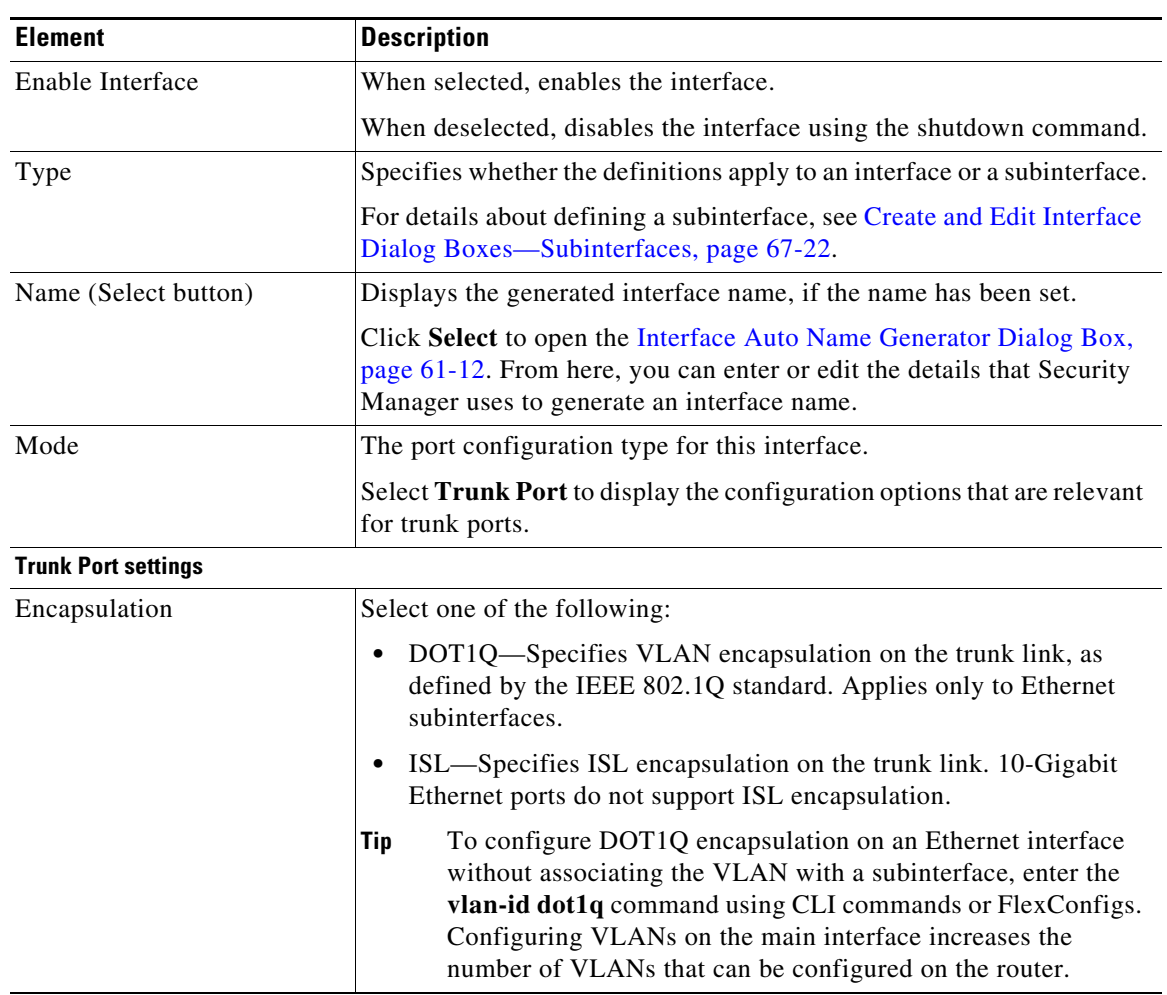

#### *Table 67-6 Create and Edit Interface Dialog Boxes—Trunk Port Mode*

 $\mathsf I$ 

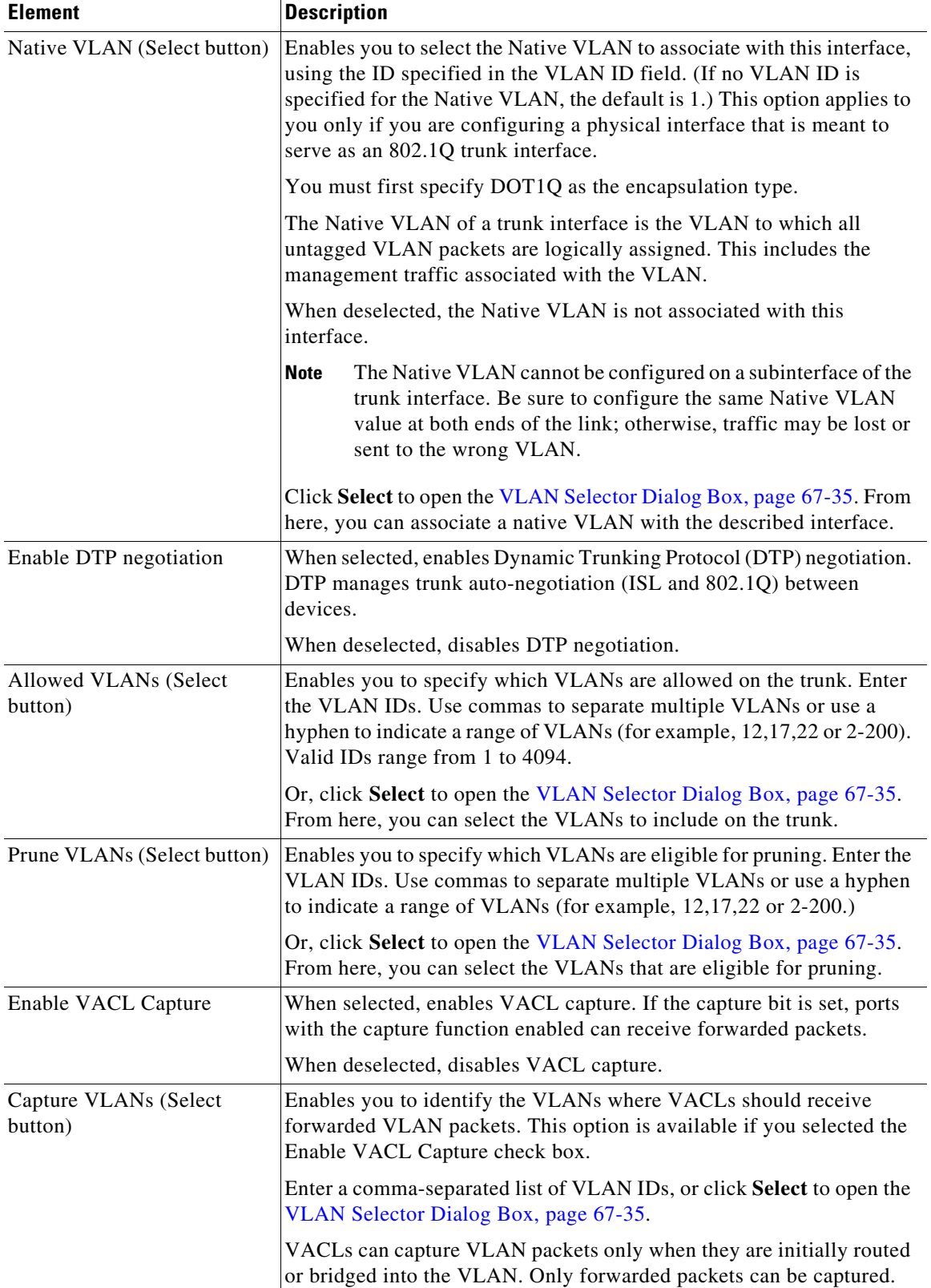

### *Table 67-6 Create and Edit Interface Dialog Boxes—Trunk Port Mode (Continued)*

 $\mathbf{I}$ 

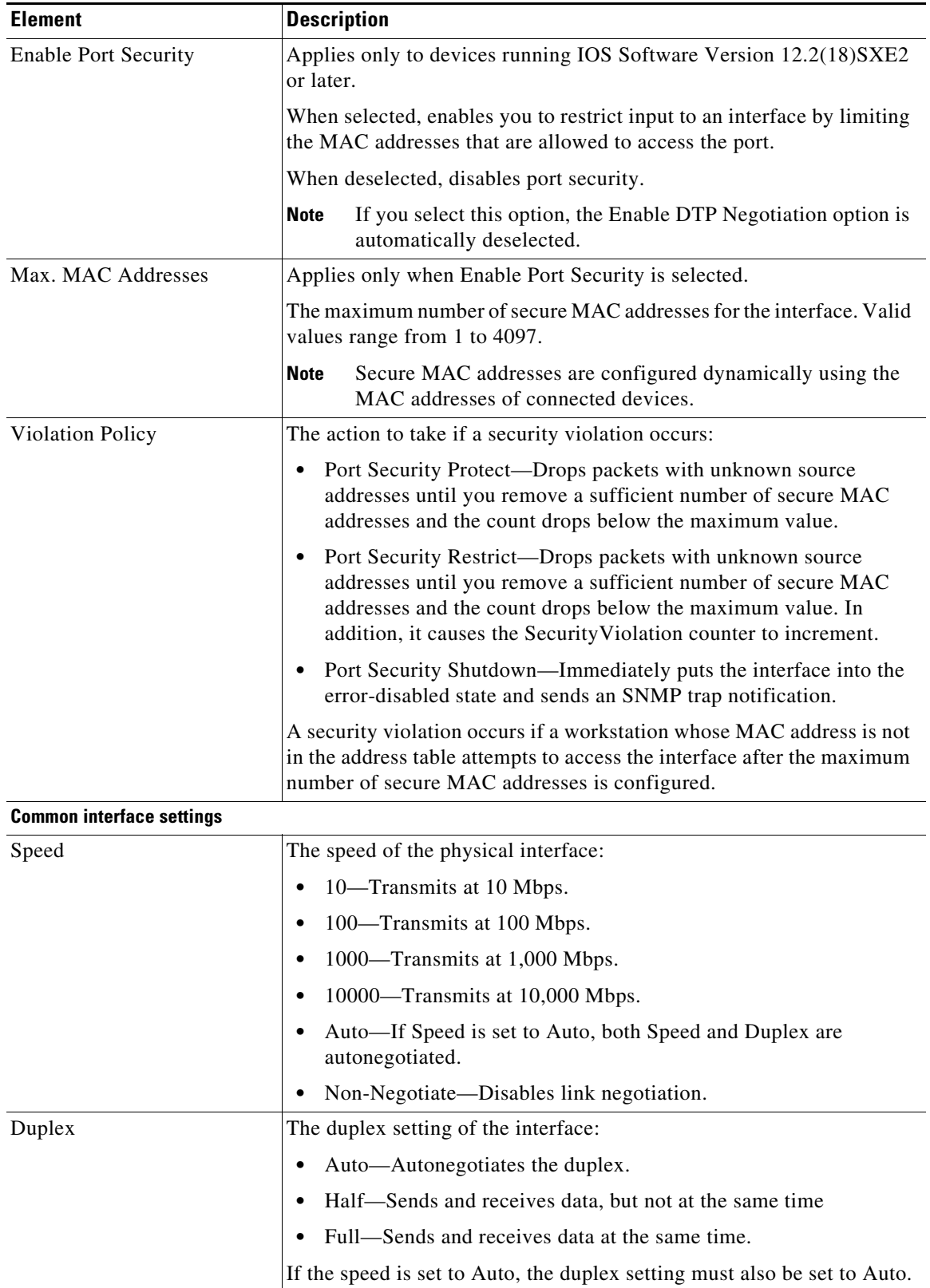

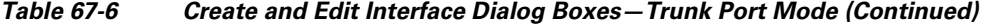

| <b>Element</b>       | <b>Description</b>                                                                                                    |
|----------------------|----------------------------------------------------------------------------------------------------|
| <b>MTU</b>           | The maximum transmission unit, which refers to the largest packet size<br>(in bytes) that can be handled by the interface. The range of valid values<br>depends on the interface type.                                                                                                    |
| Description          | A text description of the interface. Enter up to 240 characters on a<br>single line, without using carriage returns.                                                                                                    |
|                      | For multiple context mode, the system description is<br><b>Note</b><br>independent of the context description.                                                                                                    |
| Flow Control Receive | The flow control setting for incoming frames:                                                                                                    |
|                      | Off—The port does not use flow control, regardless of whether the<br>neighboring port requests flow control.                                                                                                    |
|                      | On—The port uses flow control, as dictated by the neighboring<br>port.                                                                                                    |
|                      | Desired—The port allows, but does not require, flow control<br>frames.                                                                                                    |
|                      | Flow control frames (also called pause frames) are special packets that<br>signal a source to stop sending frames for a defined interval when<br>buffers are full.                                                                                                    |
| Flow Control Send    | The flow control setting for outgoing frames:                                                                                                    |
|                      | Off—The port does not send flow control frames to the<br>neighboring port.                                                                                                    |
|                      | On—The port sends flow control frames to the neighboring port.                                                                                                    |
|                      | Desired—The port allows, but does not require, flow control<br>frames.                                                                                                    |
| Roles                | Lists the interface roles associated with the interface. Interface roles are<br>objects that are replaced with the actual interface IP addresses when the<br>configuration is generated for each device. They allow you to define<br>generic rules—ones that can apply to multiple interfaces. See<br>Understanding Interface Role Objects, page 6-72. |

*Table 67-6 Create and Edit Interface Dialog Boxes—Trunk Port Mode (Continued)*

### <span id="page-17-0"></span>**Create and Edit Interface Dialog Boxes—Dynamic Mode**

Use the Create Interface dialog box (or the Edit Interface dialog box) to configure the attributes of physical and virtual interfaces that run in dynamic mode. Dynamic ports can convert the link into a trunk link based on the settings of the neighboring port.

#### **Navigation Path**

Go to the [Interfaces/VLANs Page—Interfaces Tab, page 67-7,](#page-6-0) click **Add** or **Edit** to open the Create/Edit Interface dialog box, then select **Dynamic** from the Mode list.

ן

#### **Related Topics**

- **•** [Create and Edit Interface Dialog Boxes—Access Port Mode, page 67-9](#page-8-0)
- **•** [Create and Edit Interface Dialog Boxes—Routed Port Mode, page 67-12](#page-11-0)
- **•** [Create and Edit Interface Dialog Boxes—Trunk Port Mode, page 67-14](#page-13-0)
- **•** Interface Auto Name Generator Dialog Box, page 61-12
- **•** Understanding FlexConfig Policies and Policy Objects, page 7-2
- **•** Understanding Interface Role Objects, page 6-72

#### **Field Reference**

 $\overline{\phantom{a}}$ 

#### *Table 67-7 Create and Edit Interface Dialog Boxes—Dynamic Mode*

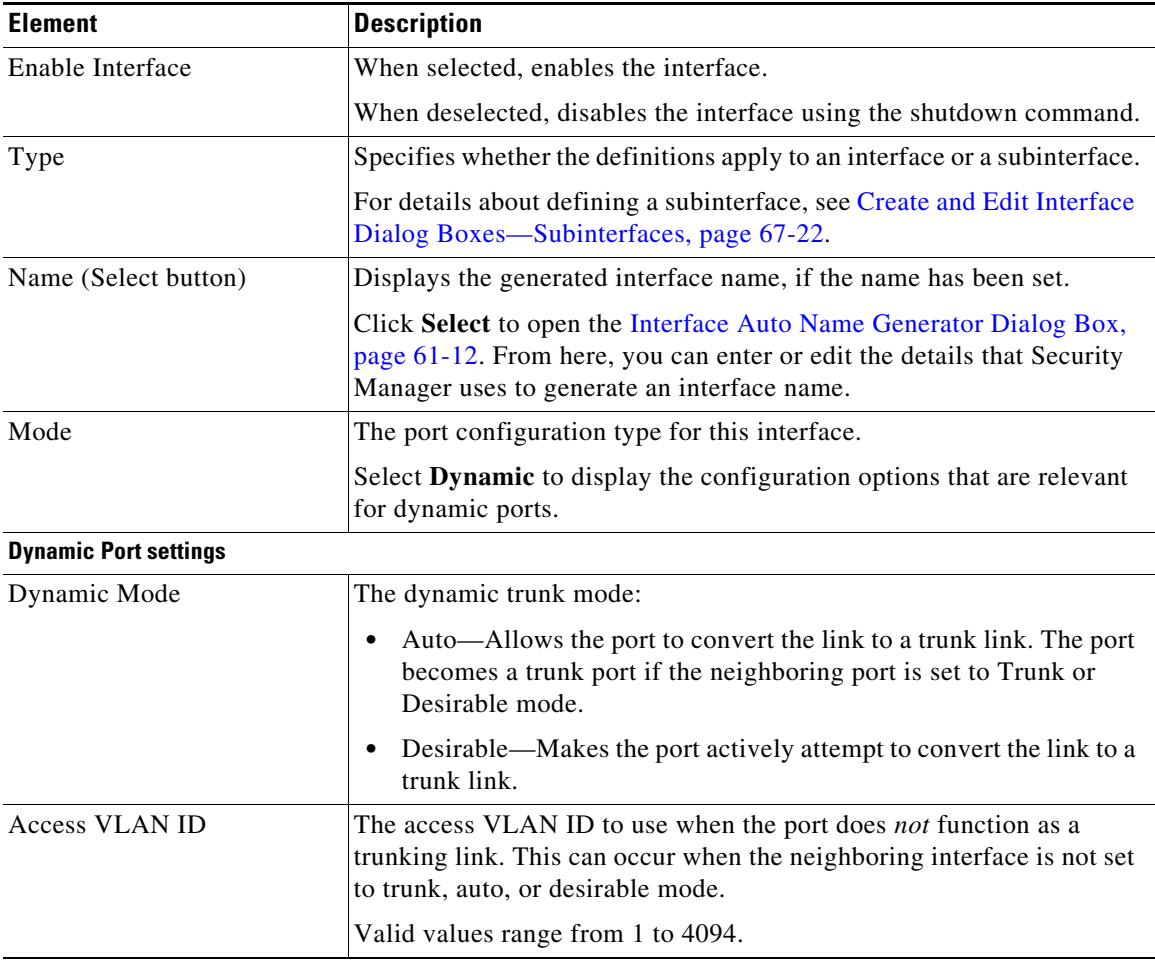

 $\mathsf I$ 

| <b>Element</b>                   | <b>Description</b>                                                                                                    |
|----------------------------------|----------------------------------------------------------------------------------------------------|
| Encapsulation                    | Select one of the following:                                                                                                    |
|                                  | DOT1Q—Specifies VLAN encapsulation on the trunk link, as<br>defined by the IEEE 802.1Q standard. Applies only to Ethernet<br>subinterfaces.                                                                                                    |
|                                  | • ISL—Specifies ISL encapsulation on the trunk link. 10-Gigabit<br>Ethernet ports do not support ISL encapsulation.                                                                                                    |
|                                  | Negotiate—Specifies that the interface negotiates with the<br>neighboring interface to become either an ISL or 802.1Q trunk,<br>based on the configuration and capabilities of the neighboring<br>interface.                                                                                                    |
|                                  | To configure DOT1Q encapsulation on an Ethernet interface<br><b>Tip</b><br>without associating the VLAN with a subinterface, enter the<br>vlan-id dot1q command using CLI commands or FlexConfigs.<br>Configuring VLANs on the main interface increases the<br>number of VLANs that can be configured on the router.                  |
| Native VLAN (Select button)      | Enables you to select the Native VLAN to associate with this interface,<br>using the ID specified in the VLAN ID field. (If no VLAN ID is<br>specified for the Native VLAN, the default is 1.) This option applies to<br>you only if you are configuring a physical interface that is meant to<br>serve as an 802.1Q trunk interface. |
|                                  | You must first specify DOT1Q as the encapsulation type.                                                                                                    |
|                                  | The Native VLAN of a trunk interface is the VLAN to which all<br>untagged VLAN packets are logically assigned. This includes the<br>management traffic associated with the VLAN.                                                                                                    |
|                                  | When deselected, the Native VLAN is not associated with this<br>interface.                                                                                                    |
|                                  | The Native VLAN cannot be configured on a subinterface of the<br><b>Note</b><br>trunk interface. Be sure to configure the same Native VLAN<br>value at both ends of the link; otherwise, traffic may be lost or<br>sent to the wrong VLAN.                                                                                            |
|                                  | Click Select to open the VLAN Selector Dialog Box, page 67-35. From<br>here, you can associate a native VLAN with the described interface.                                                                                                    |
| Allowed VLANs (Select<br>button) | Enables you to specify which VLANs are allowed on the trunk. Enter<br>the VLAN IDs. Use commas to separate multiple VLANs or use a<br>hyphen to indicate a range of VLANs (for example, 12,17,22 or 2-200).<br>Valid IDs range from 1 to 4094.                                                                                        |
|                                  | Alternatively, click Select to open the VLAN Selector Dialog Box,<br>page 67-35. From here, you can select the VLANs to include on the<br>trunk.                                                                                                    |

*Table 67-7 Create and Edit Interface Dialog Boxes—Dynamic Mode (Continued)*

 $\mathbf{I}$ 

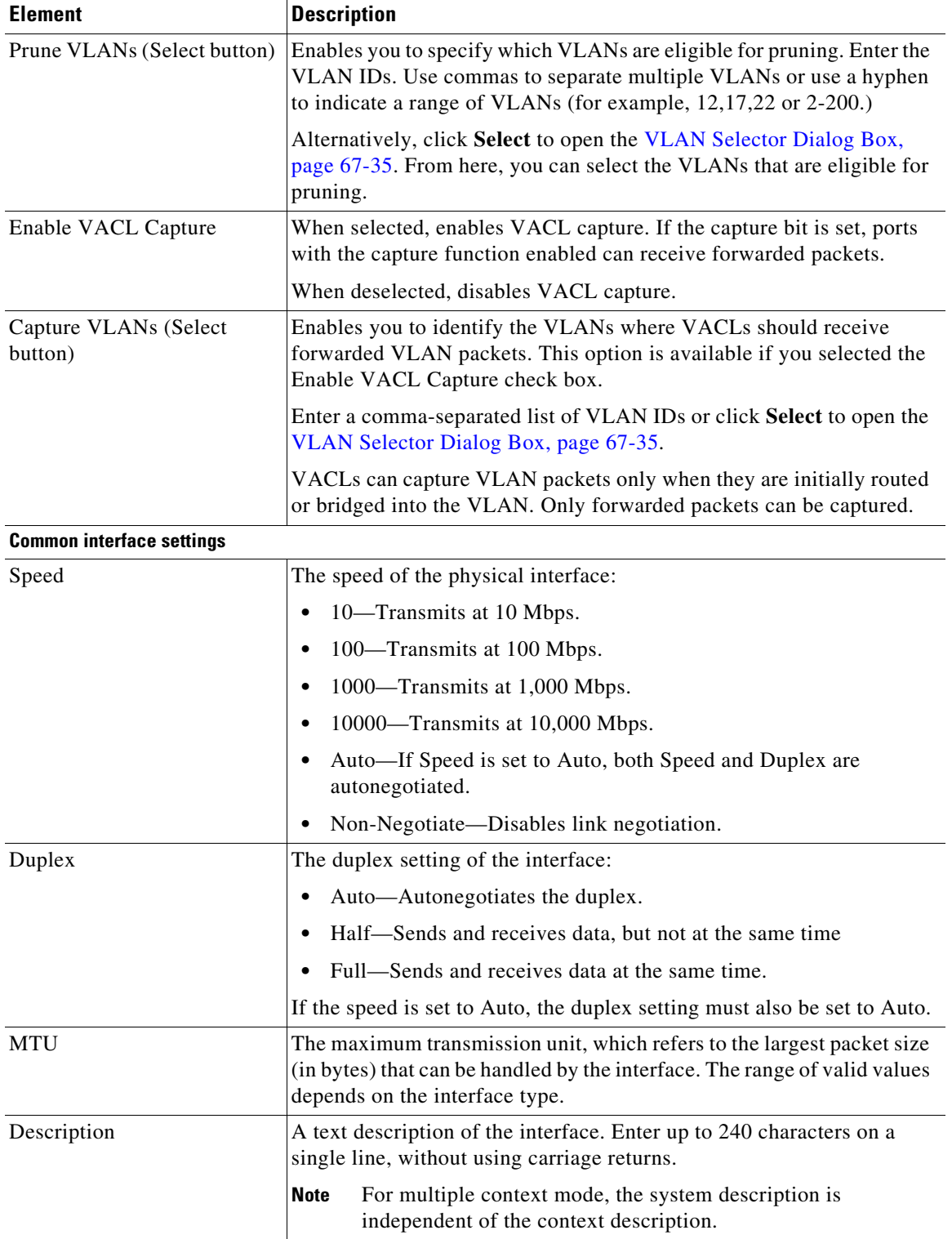

### *Table 67-7 Create and Edit Interface Dialog Boxes—Dynamic Mode (Continued)*

| <b>Element</b>       | <b>Description</b>                                                                                                    |
|----------------------|----------------------------------------------------------------------------------------------------|
| Flow Control Receive | The flow control setting for incoming frames:                                                                                                    |
|                      | Off—The port does not use flow control, regardless of whether the<br>neighboring port requests flow control.                                                                                                    |
|                      | On—The port uses flow control, as dictated by the neighboring<br>port.                                                                                                    |
|                      | Desired—The port allows, but does not require, flow control<br>٠<br>frames.                                                                                                    |
|                      | Flow control frames (also called pause frames) are special packets that<br>signal a source to stop sending frames for a defined interval when<br>buffers are full.                                                                                                    |
| Flow Control Send    | The flow control setting for outgoing frames:                                                                                                    |
|                      | Off—The port does not send flow control frames to the<br>neighboring port.                                                                                                    |
|                      | On—The port sends flow control frames to the neighboring port.                                                                                                    |
|                      | Desired—The port allows, but does not require, flow control<br>frames.                                                                                                    |
| Roles                | Lists the interface roles associated with the interface. Interface roles are<br>objects that are replaced with the actual interface IP addresses when the<br>configuration is generated for each device. They allow you to define<br>generic rules—ones that can apply to multiple interfaces. See<br>Understanding Interface Role Objects, page 6-72. |

*Table 67-7 Create and Edit Interface Dialog Boxes—Dynamic Mode (Continued)*

### <span id="page-21-0"></span>**Create and Edit Interface Dialog Boxes—Subinterfaces**

Use the Create Interface dialog box (or the Edit Interface dialog box) to configure the attributes of subinterfaces defined on Catalyst 6500/7600 devices.

#### **Navigation Path**

Go to the [Interfaces/VLANs Page—Interfaces Tab, page 67-7,](#page-6-0) click **Add** or **Edit** to open the Create/Edit Interface dialog box, then select **Subinterface** from the Type list.

ן

#### **Related Topics**

- **•** [Create and Edit Interface Dialog Boxes—Access Port Mode, page 67-9](#page-8-0)
- **•** [Create and Edit Interface Dialog Boxes—Routed Port Mode, page 67-12](#page-11-0)
- **•** [Create and Edit Interface Dialog Boxes—Trunk Port Mode, page 67-14](#page-13-0)
- **•** [Create and Edit Interface Dialog Boxes—Dynamic Mode, page 67-18](#page-17-0)
- **•** Understanding Interface Role Objects, page 6-72

#### **Field Reference**

 $\mathbf{I}$ 

| <b>Element</b>      | <b>Description</b>                                                                                                    |
|---------------------|----------------------------------------------------------------------------------------------------|
| Enable Interface    | When selected, enables the subinterface.                                                                                                    |
|                     | When deselected, disables the subinterface using the shutdown<br>command.                                                                                                    |
| Type                | Specifies whether the definitions apply to an interface or a subinterface.<br>Select Subinterface.                                                                                                    |
| Parent              | Identifies the parent interface of the subinterface.                                                                                                    |
| Subint. ID          | Specifies the ID for the subinterface. The numeric ID string cannot<br>exceed 10 characters.                                                                                                    |
| IP Type             | The type of IP address used by the subinterface:                                                                                                    |
|                     | Static IP—Specifies that the subinterface uses a permanent IP<br>$\bullet$<br>address and activates related GUI elements.                                                                                                    |
| <b>IP</b> Address   | Enables you to enter an IP address.                                                                                                    |
| Helper IP Addresses | Enables you to assign a helper IP address to the subinterface. A helper<br>IP address converts broadcast DHCP requests to unicast requests that<br>are directed exclusively to the DHCP server.                                                                                                    |
| Mask                | Enables you to specify the subnet mask. You can enter a netmask value<br>or you can select a netmask from the list. If you enter a netmask, you<br>can express its value in dotted decimal format (for example,<br>255.255.255.0) or you can enter the number of bits (for example, 24).                             |
|                     | <b>Note</b><br>Do not use 255.255.255.254 or 255.255.255.255 for any<br>interface that is connected to your network; these netmasks<br>cause all traffic on an interface to stop.                                                                                                    |
| Encapsulation       | The encapsulation type defined for the subinterface:                                                                                                    |
|                     | [blank]—No encapsulation is defined.<br>٠                                                                                                    |
|                     | DOT1Q—Specifies VLAN encapsulation on the trunk link, as<br>$\bullet$<br>defined by the IEEE 802.1Q standard. Applies only to Ethernet<br>subinterfaces.                                                                                                    |
|                     | ISL—Specifies ISL encapsulation on the trunk link. 10-Gigabit<br>٠<br>Ethernet ports do not support ISL encapsulation.                                                                                                    |
|                     | To configure DOT1Q encapsulation on an Ethernet interface<br><b>Tip</b><br>without associating the VLAN with a subinterface, enter the<br>vlan-id dot1q command using CLI commands or FlexConfigs.<br>Configuring VLANs on the main interface increases the<br>number of VLANs that can be configured on the router. |
| <b>VLAN ID</b>      | Applies only when encapsulation is defined for the subinterface.                                                                                                    |
|                     | The VLAN ID associated with the subinterface.                                                                                                    |
| Description         | A text description of the interface. Enter up to 240 characters on a<br>single line, without using carriage returns.                                                                                                    |
|                     | <b>Note</b><br>For multiple context mode, the system description is<br>independent of the context description.                                                                                                    |

*Table 67-8 Create and Edit Interface Dialog Boxes—Subinterfaces*

### <span id="page-23-0"></span>**Create and Edit Interface Dialog Boxes—Unsupported Mode**

If you discover an interface configured with a mode that is not supported by Security Manager (such as dot1q-tunnel or private-vlan), the interface is displayed in Unsupported mode. You can view the attributes of this interface, but you cannot make any changes to the configuration unless you first change the mode. All definition fields, other than Mode, are read-only.

#### **Navigation Path**

Go to the [Interfaces/VLANs Page—Interfaces Tab, page 67-7](#page-6-0), select an interface whose mode is defined as Unsupported, then click **Add** or **Edit** to open the Create/Edit Interface dialog box.

#### **Related Topics**

- **•** [Create and Edit Interface Dialog Boxes—Access Port Mode, page 67-9](#page-8-0)
- **•** [Create and Edit Interface Dialog Boxes—Routed Port Mode, page 67-12](#page-11-0)
- **•** [Create and Edit Interface Dialog Boxes—Trunk Port Mode, page 67-14](#page-13-0)
- **•** [Create and Edit Interface Dialog Boxes—Dynamic Mode, page 67-18](#page-17-0)

#### **Field Reference**

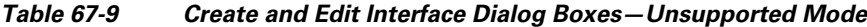

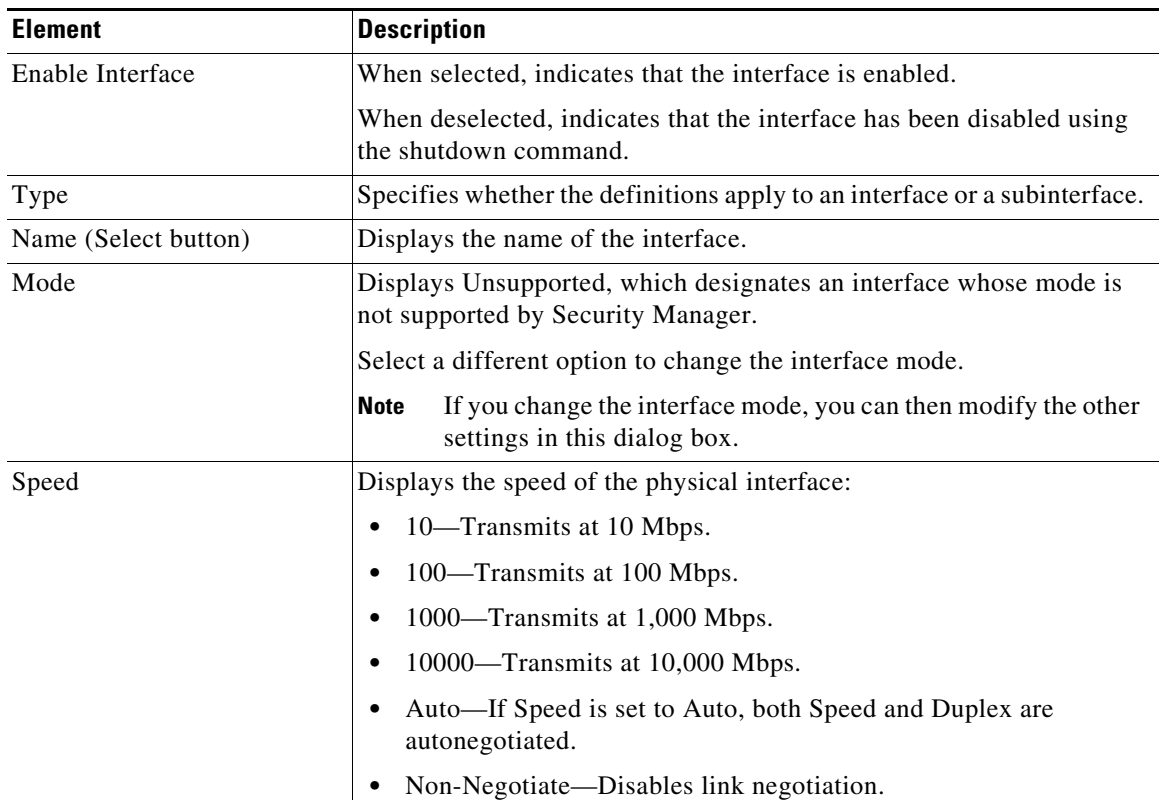

ן

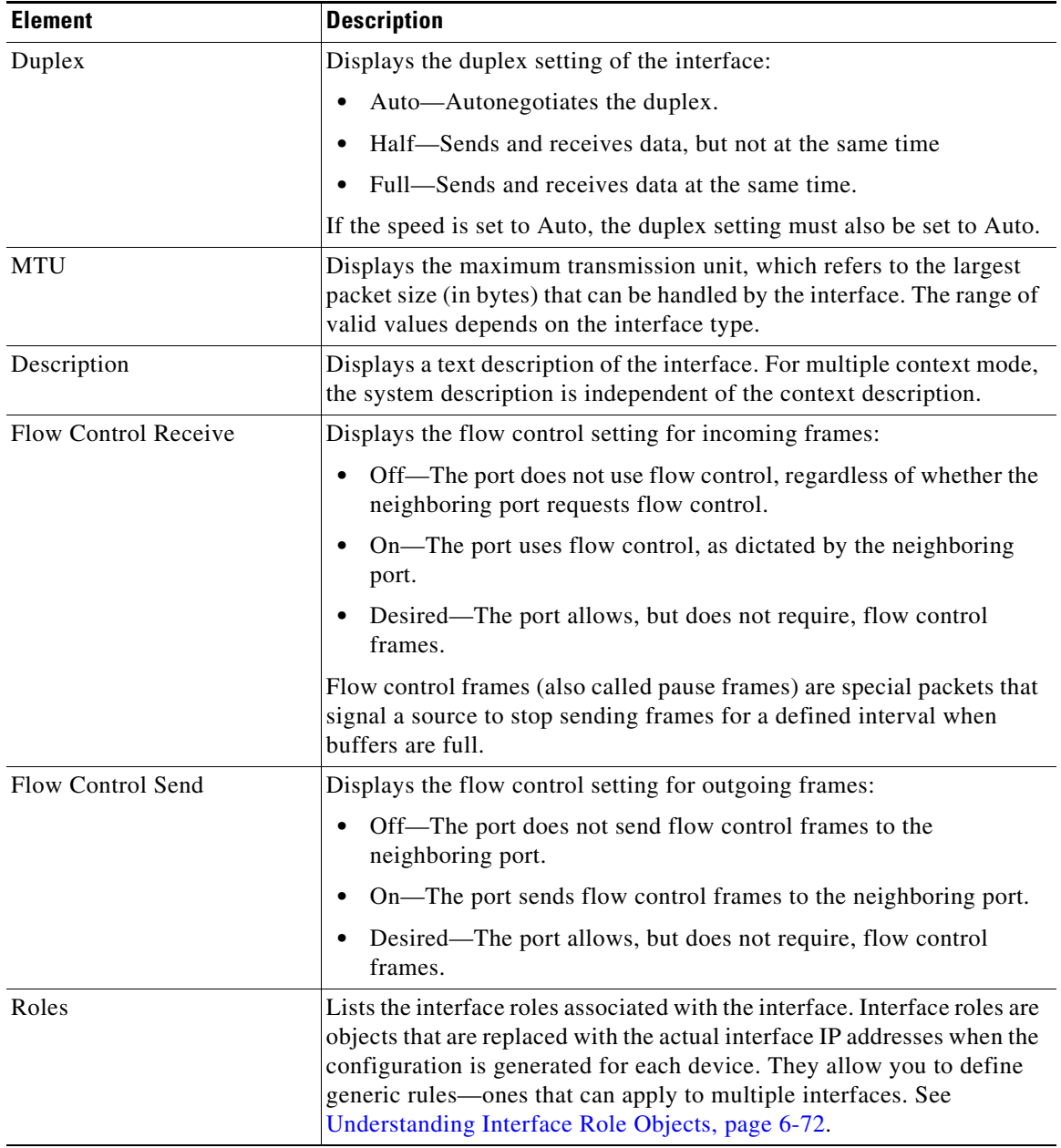

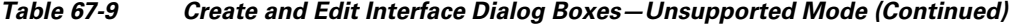

# <span id="page-24-0"></span>**VLANs**

 $\overline{\phantom{a}}$ 

A VLAN is a switched network that is segmented logically instead of on the basis of geography. For example, a VLAN might interconnect members of a geographically dispersed workgroup. VLANs offer a practical convenience for many organizations because they reduce the need to rearrange the physical placement of personnel, equipment, and network infrastructure. Properly configured VLANs are scalable, secure, and can simplify the tasks of network management.

A VLAN consists of hosts and network devices (such as bridges and routers), connected by a single bridging domain. Traffic between VLANs must be routed.

The following topics describe the actions you can perform when defining VLANs on Catalyst devices:

- **•** [Creating or Editing VLANs, page 67-26](#page-25-0)
- **•** [Deleting VLANs, page 67-27](#page-26-1)
- **•** [Interfaces/VLANs Page—VLANs Tab, page 67-27](#page-26-0)

#### **Related Topics**

- **•** [VLAN Groups, page 67-31](#page-30-0)
- **•** [VLAN ACLs \(VACLs\), page 67-36](#page-35-0)
- [Chapter 67, "Managing Cisco Catalyst Switches and Cisco 7600 Series Routers"](#page-0-1)

## <span id="page-25-0"></span>**Creating or Editing VLANs**

You can create a VLAN or reconfigure the attributes of a VLAN.

#### **Related Topics**

- [Deleting VLANs, page 67-27](#page-26-1)
- **•** [Creating or Editing VLAN Groups, page 67-32](#page-31-0)
- **•** [Creating or Editing VACLs, page 67-37](#page-36-0)
- **•** [Create and Edit VLAN Dialog Boxes, page 67-28](#page-27-0)
- **•** [VLANs, page 67-25](#page-24-0)
- **Step 1** (Device view) Select a Catalyst device, select Interfaces/VLANs from the Policy selector, then click the VLANs tab in the work area.

The VLANs tab is displayed. For a description of the fields on this tab, see [Interfaces/VLANs](#page-26-0)  [Page—VLANs Tab, page 67-27.](#page-26-0)

- **Step 2** Do one of the following:
	- **•** To define the attributes of a new VLAN, click **Add Row**.
	- **•** To edit the attributes of a VLAN, select it in the list, then click **Edit Row**.
	- See [Create and Edit VLAN Dialog Boxes, page 67-28,](#page-27-0) for a description of the fields in the dialog box.

Ι

- **Step 3** In the VLAN ID field, enter a unique ID number for the VLAN. The number that you enter must not be assigned to any other VLAN in the bridging group.
- **Step 4** (Optional) Enter a name for the VLAN.
- **Step 5** (Optional) If the VLAN is part of a VLAN group, select the group ID, or select **Add Group** to open the Create VLAN Group dialog box. For more information, see [Creating or Editing VLAN Groups,](#page-31-0)  [page 67-32](#page-31-0).
- **Step 6** From the Status list, specify the status of the VLAN (active or suspended).
- **Step 7** From the Type list, select either **Layer 2** or **Layer 3**.

**Step 8** (Optional) For a Layer 3 VLAN, define a switched virtual interface (SVI):

- **a.** To make the SVI active, select the **Enable Interface** check box. An SVI enables routing between VLANs and provides IP host connectivity to the switch. If you do not select this check box, the SVI is created in shutdown mode.
- **b.** Enter the IP address for the SVI.
- **c.** Enter the SVI subnet mask by typing it, or select a netmask value from the Subnet Mask list.
- **d.** Enter an optional description, if required.
- **Step 9** Do one or both of the following:
	- To associate access ports with the VLAN, enter their names in the Access Ports text box or click **Select** to open an interface selector.
	- **•** To associate trunk ports with the VLAN, enter their names in the Trunk Ports text box or click **Select** to open an interface selector.

See [Interface Selector Dialog Box—VLAN ACL Content, page 67-42](#page-41-0) for a description of the fields in the dialog box. For more information about defining ports, see [Creating or Editing Ports on Cisco](#page-4-1)  [Catalyst Switches and Cisco 7600 Series Routers, page 67-5.](#page-4-1)

**Step 10** Click OK to save your definitions locally on the client and close the dialog box.

# <span id="page-26-1"></span>**Deleting VLANs**

You can delete a VLAN. However, deleting a VLAN does not delete it from any policy that might reference it. Ensure that your other policies do not use the VLAN before you delete it. When you submit your changes to the database, Security Manager points out any undefined VLANs that are referenced by other policies.

#### **Related Topics**

- **•** [Creating or Editing VLANs, page 67-26](#page-25-0)
- **•** [VLANs, page 67-25](#page-24-0)

**Step 1** (Device view) Select a Cisco Catalyst switch or Cisco 7600 Series router from the Device selector.

**Step 2** Select **Interfaces/VLANs** from the Policies selector.

**Step 3** Click the VLANs tab in the work area.

The VLANs tab is displayed. For a description of the fields on this tab, see [Interfaces/VLANs](#page-26-0)  [Page—VLANs Tab, page 67-27.](#page-26-0)

**Step 4** Select a VLAN from the table, then click **Delete Row**.

The VLAN is deleted.

# <span id="page-26-0"></span>**Interfaces/VLANs Page—VLANs Tab**

Use the VLANs tab to view and configure VLANs on supported Cisco Catalyst switches and Cisco 7600 Series routers.

#### **Navigation Path**

**•** (Device view) Select **Interfaces/VLANs** from the Device selector, then click the **VLANs** tab.

#### **Related Topics**

- **•** [Interfaces/VLANs Page—VLAN Groups Tab, page 67-33](#page-32-0)
- **•** [Interfaces/VLANs Page—Interfaces Tab, page 67-7](#page-6-0)
- **•** [Viewing a Summary of Catalyst Interfaces, VLANs, and VLAN Groups, page 67-3](#page-2-0)
- **•** Understanding FlexConfig Policies and Policy Objects, page 7-2
- **•** [Create and Edit VLAN Dialog Boxes, page 67-28](#page-27-0)
- **•** Filtering Tables, page 1-48

#### **Field Reference**

#### *Table 67-10 Interfaces/VLANs Page—VLANs Tab*

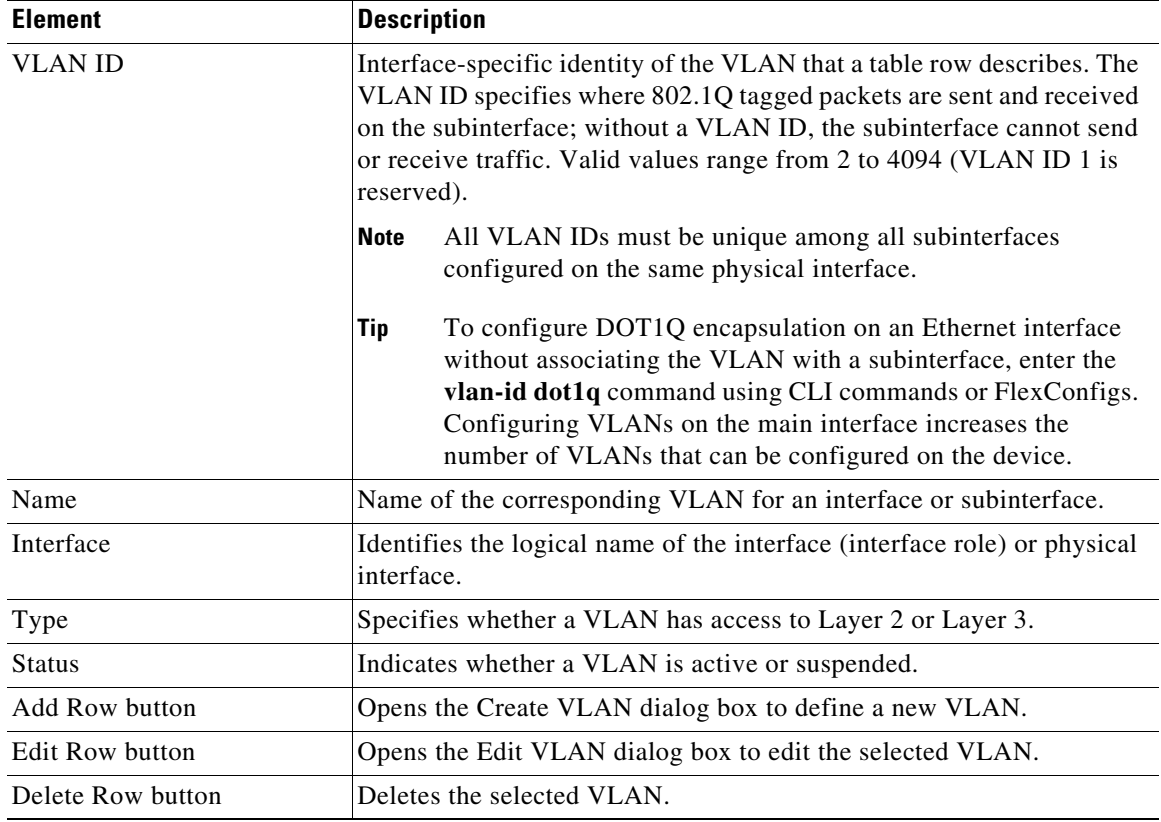

### <span id="page-27-0"></span>**Create and Edit VLAN Dialog Boxes**

Use the Create VLAN dialog box (or the Edit VLAN dialog box) to configure or reconfigure VLAN settings and attributes.

#### **Navigation Path**

Go to the [Interfaces/VLANs Page—VLANs Tab, page 67-27,](#page-26-0) then click the **Add** or **Edit** button beneath the table.

ן

#### **Related Topics**

- **•** Understanding FlexConfig Policies and Policy Objects, page 7-2
- **•** [Create and Edit VLAN Group Dialog Boxes, page 67-34](#page-33-0)
- **•** [Interface Selector Dialog Box—VLAN ACL Content, page 67-42](#page-41-0)

#### **Field Reference**

 $\overline{\phantom{a}}$ 

*Table 67-11 Create and Edit VLAN Dialog Box*

| <b>Element</b> | <b>Description</b>                                                                                                    |
|----------------|----------------------------------------------------------------------------------------------------|
| <b>VLAN ID</b> | Displays the VLAN ID if one is configured. Otherwise, enter the ID<br>manually. The VLAN ID specifies where 802.1Q tagged packets are<br>sent and received on an interface or subinterface; without a VLAN ID,<br>the interface or subinterface cannot send or receive traffic. Each VLAN<br>must have an ID. Valid values range from 1 to 4094. |
|                | All VLAN IDs must be unique among all subinterfaces<br><b>Note</b><br>configured on the same physical interface.                                                                                                    |
|                | To configure DOT1Q encapsulation on an Ethernet interface<br>Tip<br>without associating the VLAN with a subinterface, enter the<br>vlan-id dot1q command using CLI commands or FlexConfigs.<br>Configuring VLANs on the main interface increases the<br>number of VLANs that can be configured on the device.                                    |
| Name           | Enter a name for the VLAN, or view the VLAN name if you entered one<br>previously. Each VLAN must have an ID, and can optionally have a<br>name. The maximum length is 32 characters.                                                                                                    |
| Group          | The VLAN group to which the VLAN belongs. A VLAN can be<br>associated with one group only.                                                                                                    |
|                | You can associate the VLAN with an existing group, or select Add<br>Group to open the Create VLAN Group dialog box.                                                                                                    |
| <b>Status</b>  | The current status of the VLAN:                                                                                                    |
|                | Active—The VLAN carries traffic.                                                                                                    |
|                | Suspended—The VLAN does not pass packets.                                                                                                    |
| Type           | Indicates whether the specified VLAN is configured for Layer 2 or<br>Layer 3, and enables you to choose the kind of VLAN that you prefer.                                                                                                    |
|                | A Layer 3 VLAN requires an IP address and creates a VLAN interface.                                                                                                    |

| <b>Element</b>               | <b>Description</b>                                                                                                    |
|------------------------------|----------------------------------------------------------------------------------------------------|
| Switch Virtual Interface     | Applies only when defining a Layer 3 VLAN.                                                                                                    |
|                              | Enable Interface—When selected, enables the switched virtual<br>interface (SVI), which is a virtual interface that you can attach to<br>any VLAN. The SVI enables routing between VLANs and provides<br>IP host connectivity to the switch. When deselected, disables the<br>SVI.                |
|                              | IP Address—The IP address for the SVI. An IP address is required<br>for management access.                                                                                                    |
|                              | Subnet Mask—The subnet mask for the SVI. Select any option<br>٠<br>from the list of valid subnet mask entries.                                                                                                    |
|                              | Description—Enables you to enter a description of up to 240<br>characters on a single line, without carriage returns. For multiple<br>context mode, the system description is independent of the context<br>description.                                                                         |
| Access Ports (Select button) | Lists which access ports are associated with the specified VLAN, if any<br>are associated, and enables you to add or remove access port<br>associations for the specified VLAN. You can associate any number of<br>access ports with a VLAN.                                                     |
|                              | Click Select to open the Access Port Selector Dialog Box, page 67-30.<br>From here, you can associate access ports with the specified VLAN, or<br>remove access port associations from the VLAN.                                                                                                 |
| Trunk Ports (Select button)  | Lists which trunk ports are associated with the specified VLAN, if any<br>are associated, and enables you to add or remove trunk port associations<br>for the specified VLAN. A VLAN can belong to the allowed list of one<br>or more trunk ports. You can include a VLAN in a trunk port group. |
|                              | Click Select to open the Trunk Port Selector Dialog Box, page 67-31.<br>From here, you can associate trunk ports with the specified VLAN, or<br>remove trunk port associations from the VLAN.                                                                                                    |

*Table 67-11 Create and Edit VLAN Dialog Box (Continued)*

### <span id="page-29-0"></span>**Access Port Selector Dialog Box**

Use the Access Port Selector dialog box to define which access ports are associated with a selected VLAN.

#### **Navigation Path**

Open the [Create and Edit VLAN Dialog Boxes, page 67-28](#page-27-0), then click **Select** in the Access Ports field.

 $\mathbf I$ 

#### **Related Topics**

- **•** [Create and Edit Interface Dialog Boxes—Access Port Mode, page 67-9](#page-8-0)
- **•** [Trunk Port Selector Dialog Box, page 67-31](#page-30-1)
- **•** Filtering Tables, page 1-48

#### **Field Reference**

| <b>Element</b>               | <b>Description</b>                                                                                         |
|------------------------------|----------------------------------------------------------------------------------------------------|
| Available Access Ports       | Displays the access ports that are not assigned to a particular VLAN.                                      |
| Add $\gg$ button             | Adds interfaces that are selected in the Available Access Ports list to the<br>Selected Access Ports list. |
| Remove $<<$ button           | Removes selected interfaces from the Selected Access Ports list.                                           |
| <b>Selected Access Ports</b> | Displays the interface objects that are selected.                                                          |
| Add Row button               | Opens the Create Interface dialog box to define a new interface.                                           |
| Edit Row button              | Opens the Edit Interface dialog box to edit the selected interface.                                        |

*Table 67-12 Access Port Selector Dialog Box*

### <span id="page-30-1"></span>**Trunk Port Selector Dialog Box**

Use the Trunk Port Selector dialog box to define which trunk ports are associated with a selected VLAN.

#### **Navigation Path**

Open the [Create and Edit VLAN Dialog Boxes, page 67-28,](#page-27-0) then click **Select** in the Trunk Ports field.

#### **Related Topics**

- **•** [Create and Edit Interface Dialog Boxes—Trunk Port Mode, page 67-14](#page-13-0)
- **•** [Access Port Selector Dialog Box, page 67-30](#page-29-0)
- **•** Filtering Tables, page 1-48

#### **Field Reference**

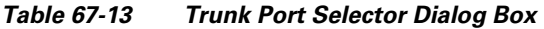

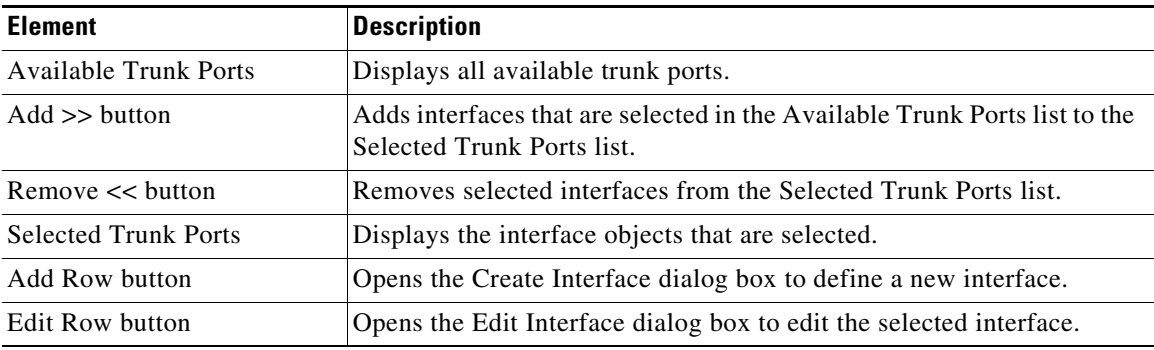

# <span id="page-30-0"></span>**VLAN Groups**

 $\Gamma$ 

A VLAN group defines a logical collection of VLANs. The VLAN Groups tab on the Interfaces/VLANs page displays:

- **•** All VLAN groups that are defined on the selected device.
- **•** The service module slots to which a VLAN group is bound.

**•** Which VLANs belong to each VLAN group.

VLAN groups can be used when assigning VLANs to an FWSM security context. A VLAN group can be assigned to multiple FWSMs, and each FWSM can have multiple VLAN groups assigned to it. To perform this assignment, see Add/Edit Security Context Dialog Box (FWSM), page 58-8.

The following topics describe the actions you can perform when defining VLAN groups on Catalyst devices:

- [Creating or Editing VLAN Groups, page 67-32](#page-31-0)
- [Deleting VLAN Groups, page 67-33](#page-32-1)
- **•** [Interfaces/VLANs Page—VLAN Groups Tab, page 67-33](#page-32-0)

#### **Related Topics**

- [Interfaces, page 67-5](#page-4-0)
- **•** [VLANs, page 67-25](#page-24-0)
- **•** [VLAN ACLs \(VACLs\), page 67-36](#page-35-0)
- **•** [Chapter 67, "Managing Cisco Catalyst Switches and Cisco 7600 Series Routers"](#page-0-1)

# <span id="page-31-0"></span>**Creating or Editing VLAN Groups**

You can create VLAN groups. When you create a VLAN group, remember that:

- **•** Each group must have an ID.
- **•** You can associate a VLAN group with one or more FWSM modules.
- **•** Each VLAN can be a member of only one VLAN group.

#### **Related Topics**

- [Deleting VLAN Groups, page 67-33](#page-32-1)
- **•** [Creating or Editing VLANs, page 67-26](#page-25-0)
- **•** [Creating or Editing VACLs, page 67-37](#page-36-0)
- **•** [Interfaces/VLANs Page—VLAN Groups Tab, page 67-33](#page-32-0)
- **•** [VLAN Groups, page 67-31](#page-30-0)
- **Step 1** (Device view) Select a Catalyst device, select **Interfaces/VLANs** from the Policy selector, then click the VLAN Groups tab in the work area.

The VLAN Groups tab is displayed. For a description of the fields on this tab, see [Interfaces/VLANs](#page-32-0)  [Page—VLAN Groups Tab, page 67-33.](#page-32-0)

- **Step 2** Do one of the following:
	- **•** To define the attributes of a new VLAN group, click **Add Row**.
	- **•** To edit the attributes of a VLAN group, select it in the list, then click **Edit Row**.

See [Create and Edit VLAN Group Dialog Boxes, page 67-34,](#page-33-0) for a description of the fields in this dialog box.

Ι

**Step 3** In the VLAN Group ID field, enter a unique ID number for the VLAN group. The number that you enter must not be assigned to any other VLAN group.

**Step 4** To associate the VLAN group with specific service module slots, enter their slot numbers in the Service Module Slots text box, or click **Select** to open a selector.

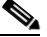

- **Note** Defining this association makes it possible to later assign this VLAN group to a security context on the FWSM. See Add/Edit Security Context Dialog Box (FWSM), page 58-8.
- **Step 5** Enter the VLANs to add to the VLAN group, or click **Select** to open a selector.
- **Step 6** Click **OK** to save your definitions locally on the client and close the dialog box.

# <span id="page-32-1"></span>**Deleting VLAN Groups**

You can delete VLAN groups. Deleting a VLAN group has no affect on the VLANs in the group.

#### **Related Topics**

- **•** [Creating or Editing VLAN Groups, page 67-32](#page-31-0)
- **•** [VLAN Groups, page 67-31](#page-30-0)
- **Step 1** (Device view) Select a Catalyst 6500 Series switch or Cisco 7600 Series router from the Device selector.
- **Step 2** Select **Interfaces/VLANs** from the Policy selector.
- **Step 3** Click the VLAN Groups tab in the work area.

The VLANs tab is displayed. For a description of the fields on this tab, see [Interfaces/VLANs](#page-32-0)  [Page—VLAN Groups Tab, page 67-33](#page-32-0).

**Step 4** Select a VLAN group from the table, then click **Delete Row**. The VLAN group is deleted.

# <span id="page-32-0"></span>**Interfaces/VLANs Page—VLAN Groups Tab**

Use the VLAN Groups tab to view and configure VLAN groups on supported 6500 Series switches and 7600 Series routers.

**Note** The VLAN Groups tab is available only for Cisco Catalyst 6500 Series switches and Cisco 7600 Series routers.

#### **Navigation Path**

**•** (Device view) Select **Interfaces/VLANs** from the Device selector, then click the **VLAN Groups** tab.

#### **Related Topics**

- **•** [Interfaces/VLANs Page—VLANs Tab, page 67-27](#page-26-0)
- **•** [Interfaces/VLANs Page—Interfaces Tab, page 67-7](#page-6-0)
- **•** [Viewing a Summary of Catalyst Interfaces, VLANs, and VLAN Groups, page 67-3](#page-2-0)
- **•** [Create and Edit VLAN Group Dialog Boxes, page 67-34](#page-33-0)
- Filtering Tables, page 1-48

#### **Field Reference**

*Table 67-14 Interfaces/VLANs Page—VLAN Groups Tab*

| <b>Element</b>       | <b>Description</b>                                                                                                    |
|----------------------|----------------------------------------------------------------------------------------------------|
| <b>VLAN</b> Group    | Numeric ID of a VLAN group that is configured on the selected device.                                                                                                    |
| Service Module Slots | Associates the chassis slot number (in which the relevant services<br>module is installed) with the interface through which a particular<br>VLAN participates in the VLAN group. |
| <b>VLAN IDs</b>      | The VLAN IDs associated with this group. Valid values range from 1<br>to 65535.                                                                                                  |
| Add Row button       | Opens the Create VLAN Group dialog box to define a new VLAN<br>group.                                                                                                    |
| Edit Row button      | Opens the Edit VLAN Group dialog box to edit the selected VLAN<br>group.                                                                                                    |
| Delete Row button    | Deletes the selected VLAN group.                                                                                                    |

### <span id="page-33-0"></span>**Create and Edit VLAN Group Dialog Boxes**

Use the Create and Edit VLAN Group dialog box to configure or reconfigure the attributes of VLAN groups, which are logical groups of VLANs that you want to associate with one another when you define VLAN port policies.

#### **Navigation Path**

Do one of the following:

- **•** Go to the [Interfaces/VLANs Page—VLAN Groups Tab, page 67-33](#page-32-0), then click the **Add** or **Edit** button beneath the table.
- **•** Go to the [Interfaces/VLANs Page—VLANs Tab, page 67-27,](#page-26-0) click the **Add** or **Edit** button beneath the table, then select **Add Group** from the Group list.

#### **Related Topics**

**•** [Service Module Slot Selector Dialog Box, page 67-35](#page-34-1)

#### **Field Reference**

#### *Table 67-15 Create and Edit VLAN Group Dialog Boxes*

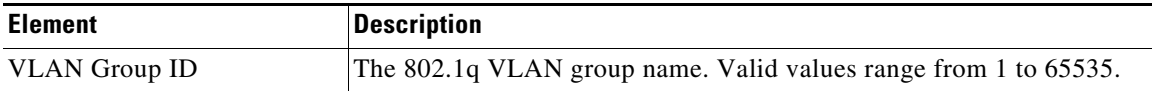

ן

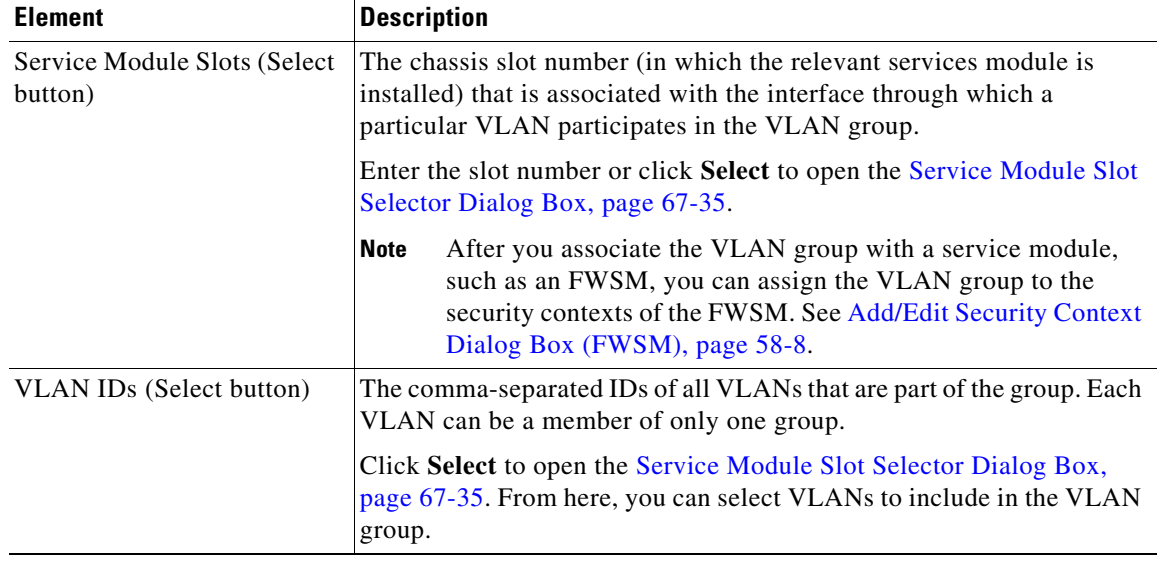

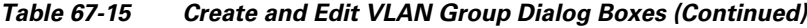

### <span id="page-34-1"></span>**Service Module Slot Selector Dialog Box**

Use the Service Module Slot Selector dialog box to associate a service module with a VLAN.

#### **Navigation Path**

Go to the [Create and Edit VLAN Group Dialog Boxes, page 67-34](#page-33-0), then click **Select** in the Service Module Slots field.

#### **Related Topics**

- **•** [VLAN Selector Dialog Box, page 67-35](#page-34-0)
- **•** Filtering Tables, page 1-48

#### **Field Reference**

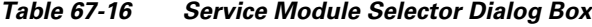

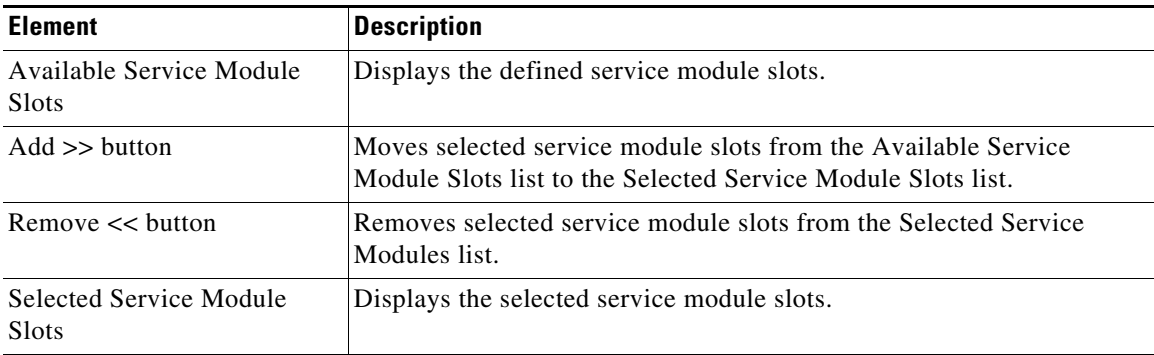

### <span id="page-34-0"></span>**VLAN Selector Dialog Box**

 $\Gamma$ 

Use the VLAN Selector dialog box to associate VLANs with interfaces, VLAN groups, security contexts, and VACLs.

#### **Navigation Path**

You can access this dialog box when you define interfaces, VLAN groups, IDSM settings, or VACLs by clicking the **Select** button in any field used for defining VLANs.

#### **Related Topics**

- **•** [Service Module Slot Selector Dialog Box, page 67-35](#page-34-1)
- Filtering Tables, page 1-48

#### **Field Reference**

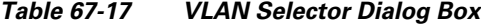

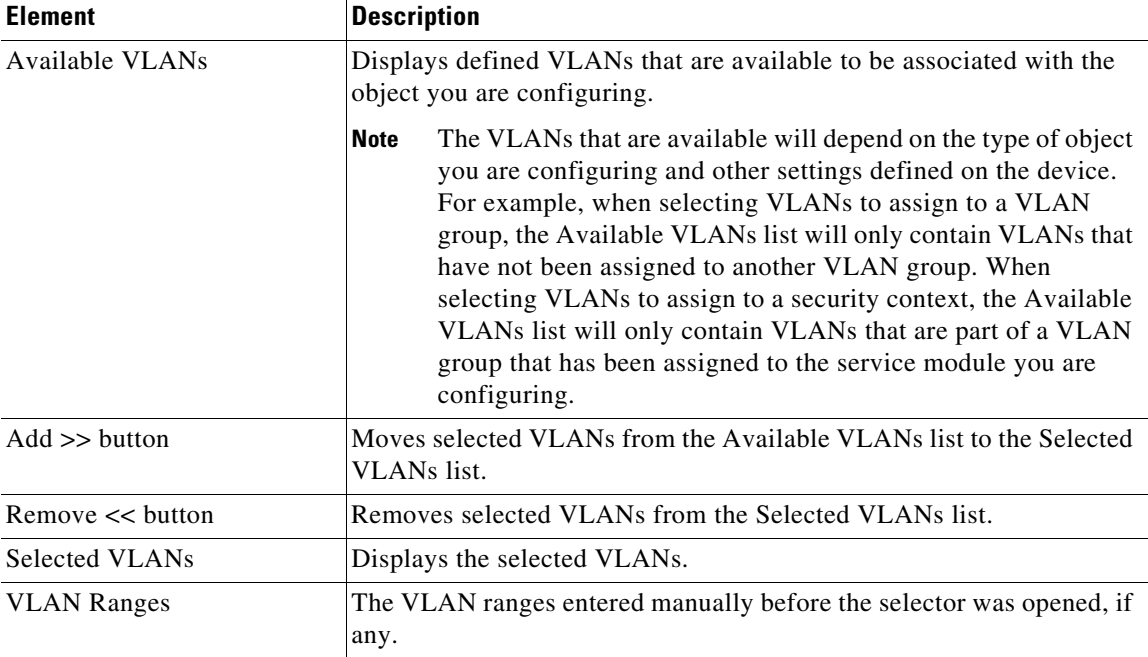

# <span id="page-35-0"></span>**VLAN ACLs (VACLs)**

Cisco IOS standard or extended ACLs are configured on router interfaces only, and are applied on routed packets only. In contrast, Cisco Catalyst switches and Cisco 7600 Series routers can use VLAN ACLs (VACLs) to control the access of all packets that are bridged within a VLAN or that are routed to or from a VLAN for VACL capture through a WAN interface. VACLs:

- **•** Are processed in hardware.
- **•** Use Cisco IOS ACLs.
- **•** Ignore any Cisco IOS ACL fields that are not supported in hardware.

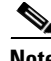

**Note** Security Manager does not support the creation or configuration of MAC ACLs (MACLs), which are named ACLs that are sometimes used with VACLs to filter IPX, DECnet, AppleTalk, VINES, or XNS traffic based on MAC addresses.

ן

When you configure a VACL and apply it to a VLAN, all packets entering the VLAN are checked against the VACL.

If you apply a VACL to a VLAN and you apply an ACL to a routed interface in that same VLAN, any packet coming into the VLAN is first checked against the VACL. Then, if permitted, the packet is checked against the input ACL before it reaches the routed interface.

When a packet is routed from one VLAN to another, it is first checked against the output ACL that is applied to the routed interface. Then, if permitted, the packet is checked against any VACLs that are configured for the destination VLAN.

If a VACL is configured for a packet type, and a packet of that type does not match the VACL, the default action is deny.

#### **VLAN Access Maps**

Security Manager uses *VLAN access maps* to configure VACLs. Conceptually similar to a route map, a VLAN access map is a container in which you place one or more *statements* (conditions that match an action) and number them by their order of importance. A VLAN access map must also identify the VLANs to which it is applied, contain the map name, and identify at least one VACL sequence.

A VACL sequence must have a sequence number and at least one action, and must match at least one ACL.

Devices evaluate map statements in sequence and you can associate more than one VLAN access map with any device chassis.

To manage a VACL, select a Catalyst device in Device View, then select **Platform > VLAN Access Lists**. You use VLAN access maps to configure VACLs for IP traffic.

The following topics describe the actions you can perform when defining VACLs on Catalyst devices:

- [Creating or Editing VACLs, page 67-37](#page-36-0)
- [Deleting VACLs, page 67-38](#page-37-0)
- **•** [VLAN Access Lists Page, page 67-39](#page-38-0)

#### **Related Topics**

- **•** [VLANs, page 67-25](#page-24-0)
- **•** [VLAN Groups, page 67-31](#page-30-0)
- **•** [Chapter 67, "Managing Cisco Catalyst Switches and Cisco 7600 Series Routers"](#page-0-1)

# <span id="page-36-0"></span>**Creating or Editing VACLs**

When you can create or edit a VACL, you must:

- **•** Name the VACL.
- **•** Define the VLANs to which the VACL applies.
- **•** Define a sequence map containing at least one VACL sequence.

#### **Related Topics**

- **•** [Deleting VACLs, page 67-38](#page-37-0)
- **•** [Creating or Editing VLANs, page 67-26](#page-25-0)
- **•** [Creating or Editing VLAN Groups, page 67-32](#page-31-0)
- **•** [Create and Edit VLAN ACL Dialog Boxes, page 67-41](#page-40-0)

• **[VLAN Access Lists Page, page 67-39](#page-38-0)** 

#### **Step 1** Do one of the following:

- **•** (Device view) Select a Catalyst device, then select **Platform > VLAN Access Lists** from the Policy selector.
- **•** (Policy view) Select **Catalyst Platform > VLAN Access Lists**.

The VLAN Access Lists page is displayed. For a description of the fields on this page, see [VLAN Access](#page-38-0)  [Lists Page, page 67-39](#page-38-0).

- **Step 2** Do one of the following:
	- **•** To define the attributes of a new VACL, click **Add Row**.
	- **•** To edit the attributes of a VACL, select it in the list, then click **Edit Row**.

A dialog box opens. See [Create and Edit VLAN ACL Dialog Boxes, page 67-41](#page-40-0), for a description of the fields in the dialog box.

- **Step 3** Enter a name for the VACL in the **VLAN ACL Name** field.
- **Step 4** In the VLANs field, specify the VLANs to which the VACL should be applied, or click **Select** to open a VLAN selector.
- **Step 5** Define the sequence map:
	- **a.** Click **Add Row** or **Edit Row** beneath the Sequence Map table. A dialog box opens. See [Create and](#page-40-1)  [Edit VLAN ACL Content Dialog Boxes, page 67-41](#page-40-1).
	- **b.** Enter a number to identify the sequence.
	- **c.** Specify the standard and extended ACLs to assign to the sequence, or click **Select** to select the ACL object from a list or to create a new ACL object. For more information about ACL objects, see Creating Access Control List Objects, page 6-53.
	- **d.** Specify the action to perform on traffic that matches the ACLs defined in this sequence. (When you select Redirect as the action, you must specify the physical destination interfaces, or click **Select** to display a selector. See Specifying Interfaces During Policy Definition, page 6-75.)
	- **e.** Click **OK** to save your definitions locally on the client and close the dialog box. The sequence is displayed in the Sequence Map table.
	- **f.** Repeat the process to add sequences to the sequence map.
	- **g.** Use the up and down arrows to reorder the sequences, if required.

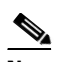

**Note** The order in which you place the sequences is significant. When a flow matches a permit ACL entry, the associated action is taken without checking the remaining sequences. When a flow matches a deny ACL entry, it is checked against the next ACL in the same sequence or the next sequence. If a flow does not match any ACL entry and at least one ACL is configured for that packet type, the packet is denied.

Ι

# <span id="page-37-0"></span>**Deleting VACLs**

You can delete a VACL if it is not being used by any device, policy, or object.

#### **Before You Begin**

You must delete all references to the VACL before you can remove it from the database. To locate all references to the VACL, run an object usage report for it. See Generating Object Usage Reports, page 6-15.

#### **Related Topics**

- [Creating or Editing VACLs, page 67-37](#page-36-0)
- **•** [Interfaces/VLANs Page—VLANs Tab, page 67-27](#page-26-0)
- **•** [VLAN ACLs \(VACLs\), page 67-36](#page-35-0)
- **Step 1** Do one of the following:
	- **•** (Device view) Select a Catalyst device, then select **Platform > VLAN Access Lists** from the Policy selector.
	- **•** (Policy view) Select **Catalyst Platform > VLAN Access Lists**.

The VLAN Access Lists page is displayed. For a description of the fields on this page, see [VLAN Access](#page-38-0)  [Lists Page, page 67-39](#page-38-0).

- **Step 2** Click in a row to select a VACL, then click **Delete**.
- **Step 3** Click **OK** to save your changes.

## <span id="page-38-0"></span>**VLAN Access Lists Page**

Use the VLAN Access Lists page to view and configure VLAN access lists for Cisco Catalyst switches and Cisco 7600 Series routers.

#### **Navigation Path**

You can access this page from:

- **•** (Device view) Select **Platform > VLAN Access Lists** from the Device Policy selector.
- **•** (Device view) Select **Catalyst Platform >VLAN Access Lists** from the Policy Types selector.

#### **Related Topics**

- Creating Access Control List Objects, page 6-53
- **•** [Create and Edit VLAN ACL Dialog Boxes, page 67-41](#page-40-0)
- **•** [Create and Edit VLAN ACL Content Dialog Boxes, page 67-41](#page-40-1)
- **•** Filtering Tables, page 1-48

#### **Field Reference**

I

#### *Table 67-18 VLAN Access Lists Page*

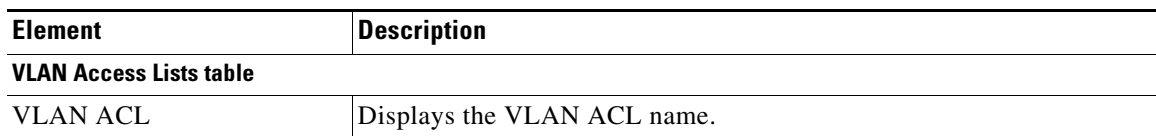

 $\mathsf I$ 

| <b>Element</b>           | <b>Description</b>                                                                                                    |
|--------------------------|----------------------------------------------------------------------------------------------------|
| Sequence                 | Specifies the map sequence number. VACL sequences are applied in<br>order of sequence, from lowest number to highest.                                                                                                    |
| Matching                 | Displays the Match ACLs, if any are defined. VACL matching occurs<br>only when an ACL permit is encountered. ACL denies are ignored.                                                                                                    |
| Action                   | Specify whether the action is to drop, drop and log, forward, forward<br>and capture, or redirect packets.                                                                                                    |
|                          | The redirect action helps you to specify as many as five<br><b>Note</b><br>interfaces, which can be physical interfaces or EtherChannels.<br>You cannot redirect packets to an EtherChannel member or a<br>VLAN interface.                    |
| <b>VLAN IDs</b>          | Interface-specific identity of the VLAN that a table row describes. The<br>VLAN ID specifies where 802.1Q tagged packets are sent and received<br>on the subinterface; without a VLAN ID, the subinterface cannot send<br>or receive traffic. |
| Add Row button           | Opens the Create VLAN ACL dialog box, where you can define a new<br>VACL.                                                                                                    |
| Edit Row button          | Opens the Edit VLAN ACL dialog box, where you can edit the selected<br>VACL.                                                                                                    |
| Delete Row button        | Deletes the selected access list.                                                                                                    |
| <b>Additional fields</b> |                                                                                                    |
| Log Table Size           | Displays the log table size.                                                                                                    |
|                          | Valid sizes range from 0 to 2048 and the default is 500. Logged packets<br>from new flows are dropped when the table is full.                                                                                                    |
| Max. Packet Rate         | Displays the maximum redirect VACL logging packet rate per second.                                                                                                    |
|                          | Valid rates range from 10 to 5000 packets per second and the default<br>rate is 2000. Packets that exceed the limit are dropped.                                                                                                    |
| Logging Threshold        | Displays the logging threshold if one is set. By default, no threshold is<br>set.                                                                                                    |
|                          | When you configure VACL logging, IP packets that are denied generate<br>log messages on a per-flow basis if the threshold for a flow is reached<br>in any interval of less than 5 minutes. Only dropped IP packets can be<br>logged.          |
| Capture Interfaces       | Identifies the interface that captures forwarded packets in which the<br>capture bit is set. You can configure any interface as the capture<br>interface.                                                                                     |
|                          | The capture action sets the capture bit for the forwarded packets so that<br>ports with the capture function enabled can receive the packets. Only<br>forwarded packets can be captured.                                                      |
|                          | The information shown here is read-only. To define capture<br><b>Note</b><br>interfaces, use the Create/Edit Interface dialog box. See<br>Interfaces/VLANs Page—Interfaces Tab, page 67-7.                                                    |

*Table 67-18 VLAN Access Lists Page (Continued)*

### <span id="page-40-0"></span>**Create and Edit VLAN ACL Dialog Boxes**

Use the Create VLAN ACL dialog box (or the Edit VLAN ACL dialog box) to configure or reconfigure VACL attributes.

#### **Navigation Path**

Go to the [VLAN Access Lists Page, page 67-39,](#page-38-0) then click the **Add** or **Edit** button beneath the table.

#### **Related Topics**

- **•** [Create and Edit VLAN Dialog Boxes, page 67-28](#page-27-0)
- **•** [Create and Edit VLAN Group Dialog Boxes, page 67-34](#page-33-0)
- Filtering Tables, page 1-48

#### **Field Reference**

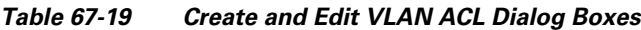

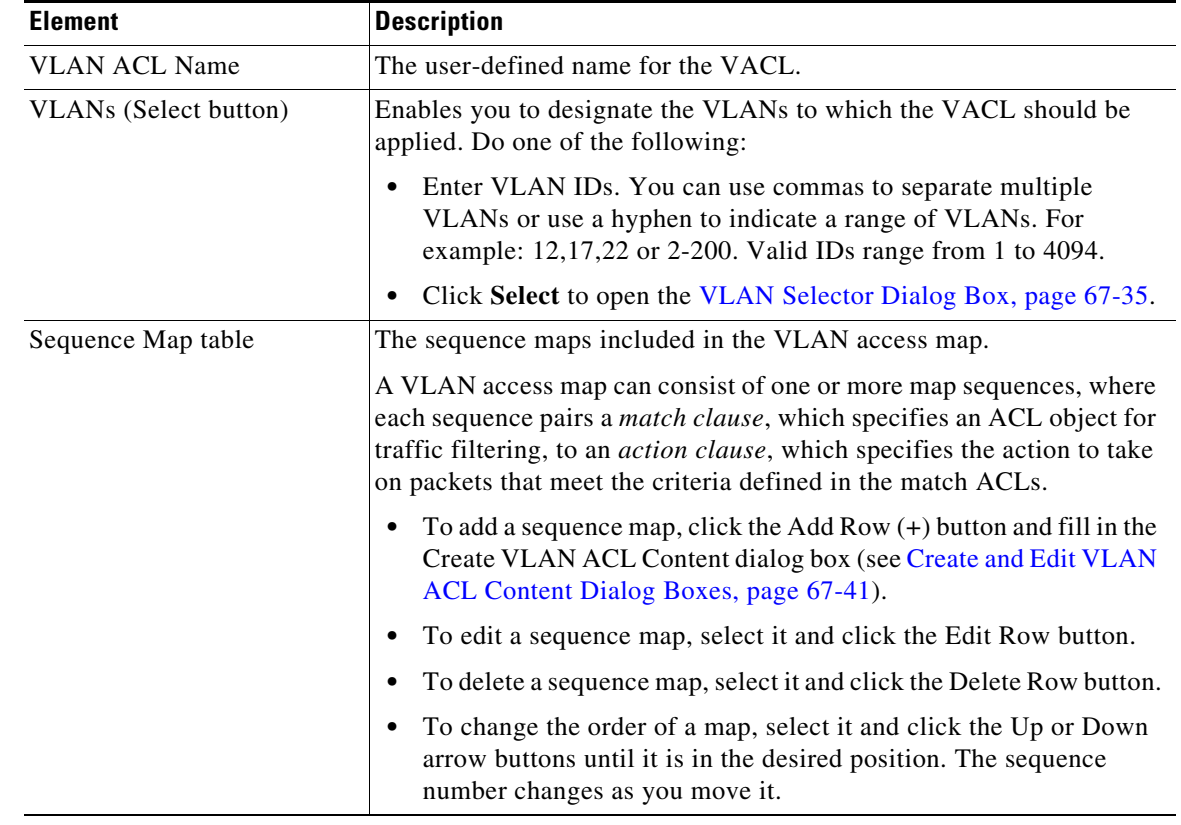

### <span id="page-40-1"></span>**Create and Edit VLAN ACL Content Dialog Boxes**

Use the Create VLAN ACL Content dialog box (or the Edit VLAN ACL Content dialog box) to configure or reconfigure VACL sequences.

#### **Navigation Path**

 $\Gamma$ 

Go to the [Create and Edit VLAN ACL Dialog Boxes, page 67-41](#page-40-0), then click the **Add** or **Edit** button beneath the Sequence Map table.

#### **Related Topics**

- **•** [Create and Edit VLAN Dialog Boxes, page 67-28](#page-27-0)
- **•** [Create and Edit VLAN Group Dialog Boxes, page 67-34](#page-33-0)

#### **Field Reference**

#### *Table 67-20 Create and Edit VLAN ACL Content Dialog Boxes*

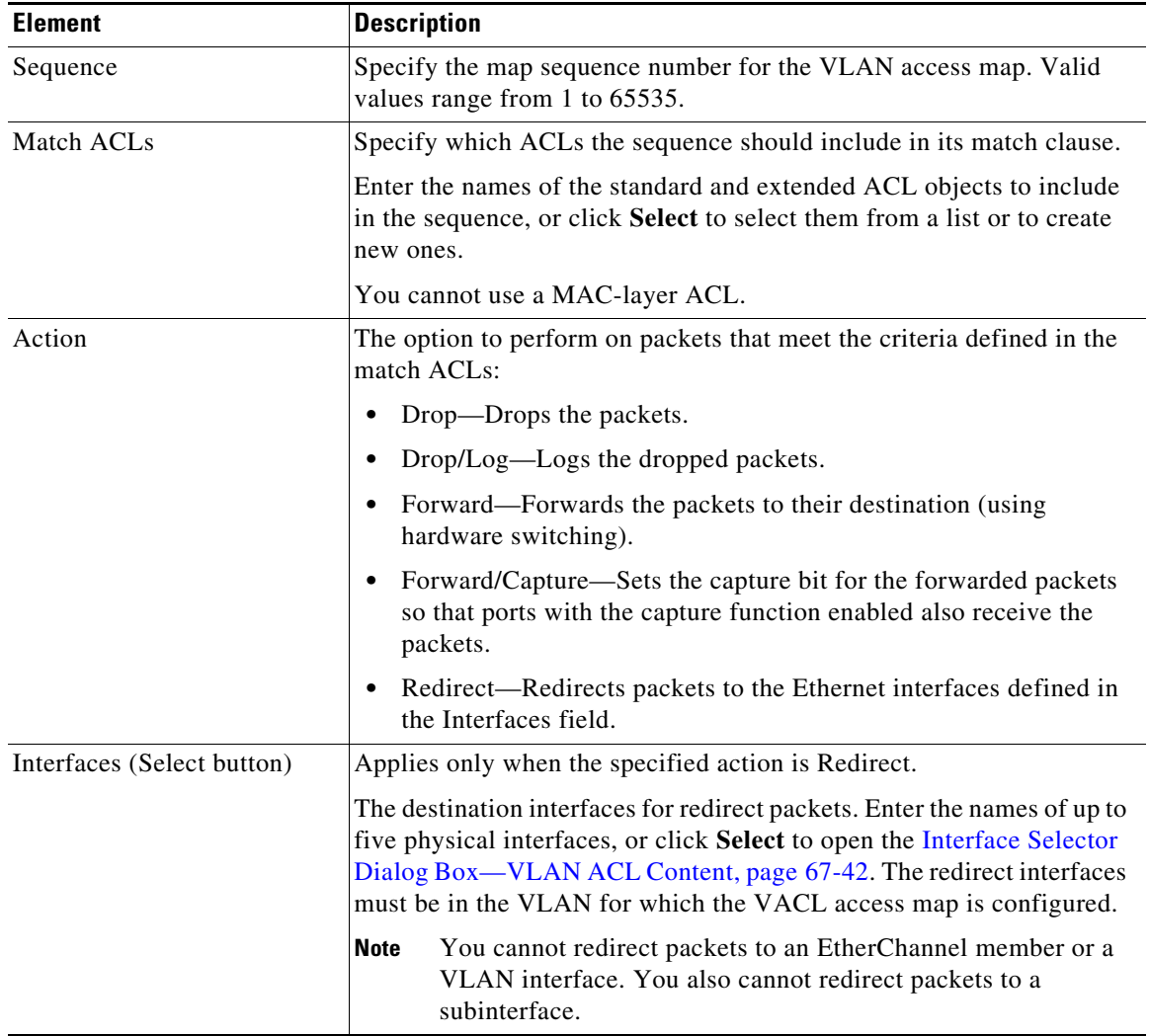

#### <span id="page-41-0"></span>**Interface Selector Dialog Box—VLAN ACL Content**

Use the Interface Selector dialog box to define redirect interfaces when you create entries for a VACL sequence map.

#### **Navigation Path**

Open the [Create and Edit VLAN ACL Content Dialog Boxes, page 67-41](#page-40-1), select **Redirect** as the action, then click **Select** in the Interfaces field.

 $\mathbf I$ 

#### **Related Topics**

- **•** [Create and Edit VLAN ACL Dialog Boxes, page 67-41](#page-40-0)
- **•** [VLAN Access Lists Page, page 67-39](#page-38-0)
- **•** Filtering Tables, page 1-48

#### **Field Reference**

*Table 67-21 Interface Selector Dialog Box*

| <b>Element</b>       | <b>Description</b>                                                                                     |
|----------------------|----------------------------------------------------------------------------------------------------|
| Available Interfaces | Displays the physical interfaces that are defined in the<br>Interfaces/VLANs policy.                   |
| Add $\gg$ button     | Adds interfaces that are selected in the Available Interfaces list to the<br>Selected Interfaces list. |
| Remove $<<$ button   | Removes selected interfaces from the Selected Interfaces list.                                         |
| Selected Interfaces  | Displays the interfaces that are selected.                                                             |

# <span id="page-42-0"></span>**IDSM Settings**

When you select a Catalyst device in Device view, then select **Platform > IDSM Settings** from the Policy selector, a list is displayed that:

- **•** Displays the settings for data ports on Intrusion Detection System Service Modules (IDSMs).
- **•** Helps you to organize IDSM data ports in channel groups.

The IDSM card detects and stops security threats on network connections. The card inspects the traffic that enters its two data ports and drops packets if a security threat is detected. The data port settings define:

- **•** Which traffic is received by the data ports, as defined by the VLAN IDs.
- **•** The sensing mode used by the data ports:
	- **–** Trunk (IPS)—The IDSM performs VLAN bridging between pairs of VLANs within the same data port, operating as an 802.1q trunk. The IDSM inspects the traffic it receives on each VLAN in a VLAN pair and can either forward the packets on the other VLAN in the pair or drop the packet if an intrusion attempt is detected.
	- **–** Capture (IDS)—The IDSM passively monitors network traffic that was copied to the data ports by the Catalyst switch using either VACL capture or SPAN. The data ports operate as 802.1q trunks that can be configured to trunk different VLANs. When operating in this passive mode, the IDSM cannot drop packets in response to a network intrusion attempt, but it can send TCP resets over the data ports in an attempt to block the intrusion.

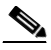

**Note** Security Manager supports a subset of IDSM settings on chassis running IOS 12.2(18)SXF4 or later. Trunk (IPS) and Capture (IDS) modes are supported; inline mode is not supported. Security Manager cannot manage IDSM data ports that are part of a spanning tree or access VLAN.

For high-traffic networks, EtherChannel is used to perform load balancing among multiple data ports. These data ports might be located on different IDSM cards within the same Catalyst device.

EtherChannel is also used to redirect traffic in the event of port failure to the remaining ports within the channel group. This resiliency help preserve intrusion detection and prevention without user intervention and with minimum packet loss.

The following topics describe the actions you can perform when defining IDSM settings:

- **•** [Creating or Editing EtherChannel VLAN Definitions, page 67-44](#page-43-0)
- **•** [Deleting EtherChannel VLAN Definitions, page 67-45](#page-44-0)
- **•** [Creating or Editing Data Port VLAN Definitions, page 67-46](#page-45-0)
- **•** [Deleting Data Port VLAN Definitions, page 67-47](#page-46-1)
- **•** [IDSM Settings Page, page 67-47](#page-46-0)

#### **Related Topics**

- **•** [VLANs, page 67-25](#page-24-0)
- **•** [Chapter 67, "Managing Cisco Catalyst Switches and Cisco 7600 Series Routers"](#page-0-1)

## <span id="page-43-0"></span>**Creating or Editing EtherChannel VLAN Definitions**

When defining an EtherChannel VLAN definition, you must:

- Define the slot-port combination containing the data ports to include in the channel group.
- **•** Select the sensing mode used by the data ports.
- **•** Define which VLANs are forwarded to the data ports.

The following restrictions apply:

- **•** You can have a single definition only for each channel group.
- **•** You can have a single definition only for each slot-data port combination. This means that you cannot create an EtherChannel VLAN definition if a data port definition already exists for this slot-data port.

#### **Related Topics**

- **•** [Deleting EtherChannel VLAN Definitions, page 67-45](#page-44-0)
- **•** [Creating or Editing Data Port VLAN Definitions, page 67-46](#page-45-0)
- **•** [IDSM Settings, page 67-43](#page-42-0)

#### **Step 1** Do one of the following:

- **•** (Device view) Select a Catalyst device, then select **Platform > IDSM Settings** from the Policy selector.
- **•** (Policy view) Select **Catalyst Platform > IDSM Settings**.

The IDSM Settings page is displayed. For a description of the fields on this page, see [IDSM Settings](#page-46-0)  [Page, page 67-47.](#page-46-0)

- **Step 2** Do one of the following:
	- **•** To create an IDSM EtherChannel VLAN definition, click **Add Row** beneath the EtherChannel VLANs table.
	- **•** To edit an IDSM EtherChannel VLAN definition, select it in the list, then click **Edit Row** beneath the table.

Ι

The IDSM EtherChannel VLAN dialog box is displayed. For a description of the fields in this dialog box, see [Create and Edit IDSM EtherChannel VLANs Dialog Boxes, page 67-49.](#page-48-0)

- **Step 3** To assign a channel group number to the Ethernet interface for the VLAN, or to change the channel group number, enter a number in the **Channel Group** text box.
- **Step 4** To associate the VLAN with the numbered chassis slot where you installed your IDSM services module and to associate one module data port with the VLAN, do one of the following:
	- **•** Enter the slot-port number in the **Slot-Ports** text box.
	- **•** Click **Select** to open the IDSM Slot-Port Selector dialog box.

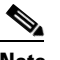

**Note** Associating one module data port with the VLAN enables you to configure the port at the group level instead of configuring it manually.

**Step 5** From the Mode list, select the running mode of the EtherChannel VLAN. If you select Capture, select the check box to configure the specified channel group as a capture destination.

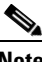

**Note** If you do not select this check box, the capture port is created in shutdown mode.

- **Step 6** To include a VLAN in the specified channel group, do one of the following:
	- **•** Enter its numeric ID in the VLAN IDs text box.
	- **•** Click **Select** to open the VLAN Selector dialog box.

You can enter or select more than one VLAN ID.

**Step 7** Click **OK** to save your definitions locally on the client and close the dialog box.

# <span id="page-44-0"></span>**Deleting EtherChannel VLAN Definitions**

You can delete an EtherChannel VLAN definition on the IDSM.

#### **Related Topics**

- **•** [Creating or Editing EtherChannel VLAN Definitions, page 67-44](#page-43-0)
- **•** [Deleting Data Port VLAN Definitions, page 67-47](#page-46-1)
- **[IDSM Settings, page 67-43](#page-42-0)**

#### **Step 1** Do one of the following:

- **•** (Device view) Select a Catalyst device, then select **Platform > IDSM Settings** from the Policy selector.
- **•** (Policy view) Select **Catalyst Platform > IDSM Settings**.

The IDSM Settings page is displayed. For a description of the fields on this page, see [IDSM Settings](#page-46-0)  [Page, page 67-47](#page-46-0).

**Step 2** Click a row in the table to select the VLAN definition to delete.

**Step 3** Click **Delete Row**.

# <span id="page-45-0"></span>**Creating or Editing Data Port VLAN Definitions**

When defining a data port VLAN definition, you must:

- Define the slot-port combination where the data port is located.
- **•** Select the sensing mode used by the data port.
- **•** Define which VLANs are forwarded to the data port.

The following restrictions apply:

- **•** You may have a single definition only for each data port.
- **•** You cannot create a data port definition if the port is already defined as part of a channel group.

#### **Related Topics**

- **•** [Deleting Data Port VLAN Definitions, page 67-47](#page-46-1)
- **•** [Creating or Editing EtherChannel VLAN Definitions, page 67-44](#page-43-0)
- **IDSM** Settings, page 67-43

#### **Step 1** Do one of the following:

- **•** (Device view) Select a Catalyst device, then select **Platform > IDSM Settings** from the Policy selector.
- **•** (Device view) Select **Catalyst Platform > IDSM Settings**.

The IDSM Settings page is displayed. For a description of the fields on this page, see [IDSM Settings](#page-46-0)  [Page, page 67-47.](#page-46-0)

- **Step 2** Do one of the following:
	- **•** To create an IDSM data port VLAN definition, click **Add Row** beneath the Data Port VLANs table.
	- **•** To edit an IDSM data port VLAN definition, select it in the list, then click **Edit Row** beneath the table.

The IDSM Data Port VLAN dialog box is displayed. For a description of the fields in this dialog box, see [Create and Edit IDSM Data Port VLANs Dialog Boxes, page 67-49](#page-48-1).

- **Step 3** To associate the VLAN with the numbered chassis slot where you installed your IDSM services module and to associate one module data port with the VLAN, do one of the following:
	- **•** Enter the slot-port number in the **Slot-Ports** text box.
	- **•** Click **Select** to open the IDSM Slot-Port Selector dialog box.

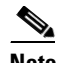

**Note** Associating one module data port with the VLAN enables you to configure the port at the group level instead of configuring it manually.

Ι

**Step 4** From the Mode list, select the running mode of the data port VLAN. If you select Capture, select the check box to configure the specified data port as a capture destination.

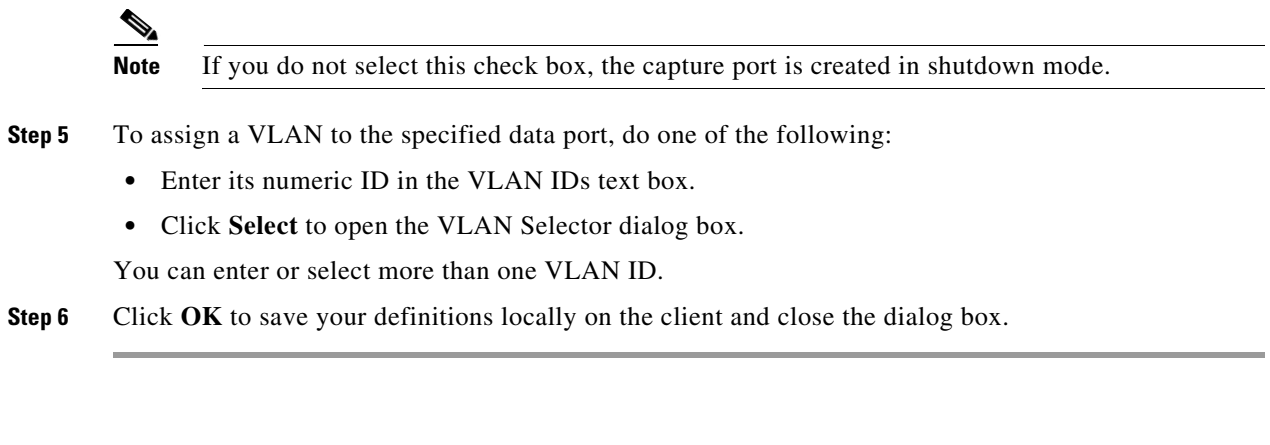

# <span id="page-46-1"></span>**Deleting Data Port VLAN Definitions**

You can delete a data port VLAN definition on the IDSM.

#### **Related Topics**

- **•** [Creating or Editing Data Port VLAN Definitions, page 67-46](#page-45-0)
- **•** [Deleting EtherChannel VLAN Definitions, page 67-45](#page-44-0)
- **•** [IDSM Settings, page 67-43](#page-42-0)

#### **Step 1** Do one of the following:

- **•** (Device view) Select a Catalyst device, then select **Platform > IDSM Settings** from the Policy selector.
- **•** (Policy view) Select **Catalyst Platform > IDSM Settings**.

The IDSM Settings page is displayed. For a description of the fields on this page, see [IDSM Settings](#page-46-0)  [Page, page 67-47](#page-46-0).

- **Step 2** Click a row in the table to select the VLAN definition to delete.
- **Step 3** Click **Delete Row**.

# <span id="page-46-0"></span>**IDSM Settings Page**

I

Use the IDSM Settings page to view and configure the VLAN settings for data ports and channel groups on Intrusion Detection System Service Modules (IDSM).

#### **Navigation Path**

You can access this page from:

- **•** (Device view) Select **Platform > IDSM Settings** from the Device Policy selector.
- **•** (Policy view) Select **Catalyst Platform > IDSM Settings** from the Policy Types selector.

#### **Related Topics**

**•** [Create and Edit IDSM EtherChannel VLANs Dialog Boxes, page 67-49](#page-48-0)

 $\mathsf I$ 

- **•** [Create and Edit IDSM Data Port VLANs Dialog Boxes, page 67-49](#page-48-1)
- **•** Chapter 46, "Managing Firewall Devices"
- **•** Filtering Tables, page 1-48

#### **Field Reference**

#### *Table 67-22 IDSM Settings Page*

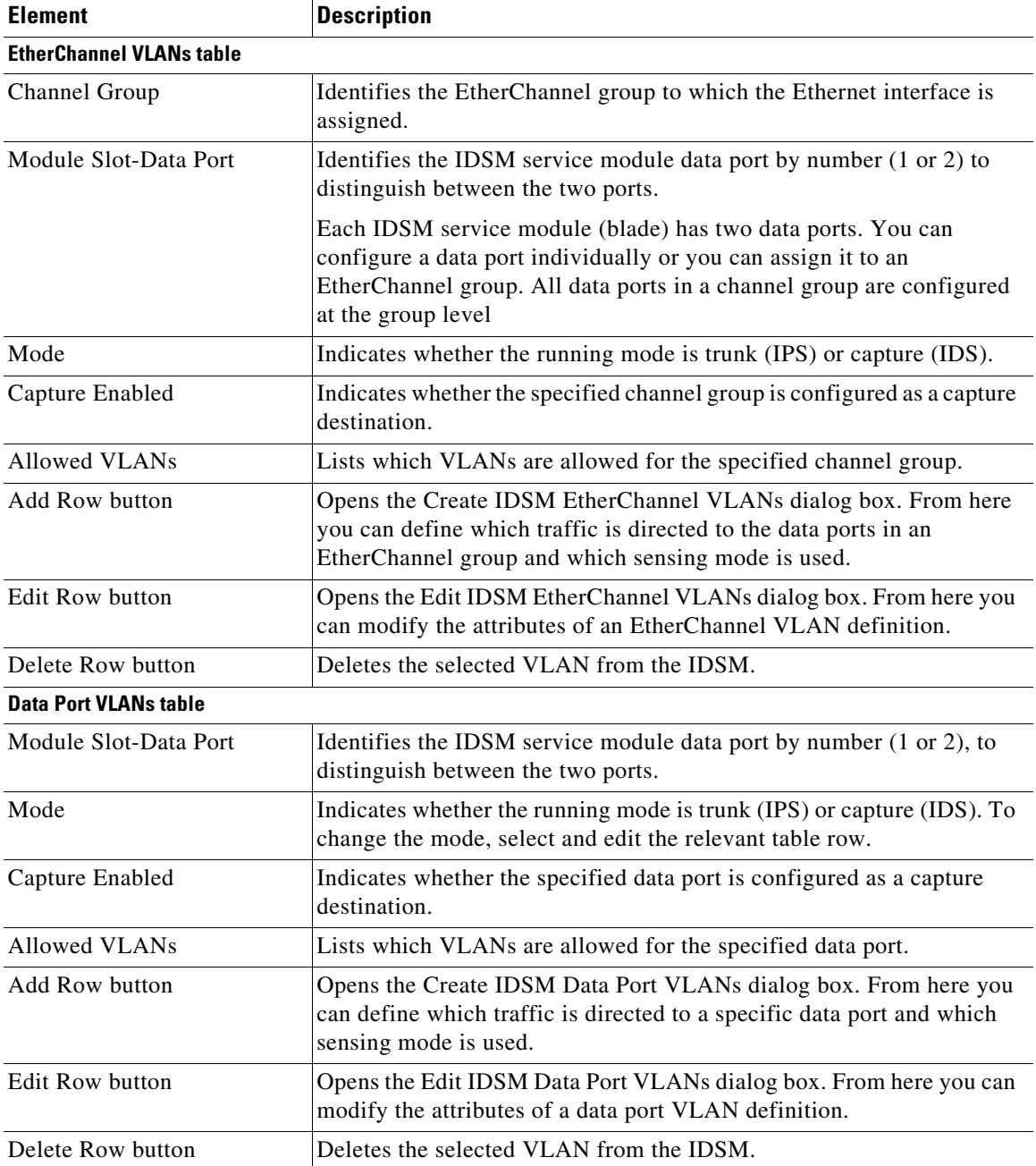

## <span id="page-48-0"></span>**Create and Edit IDSM EtherChannel VLANs Dialog Boxes**

Use the Create IDSM EtherChannel VLANs dialog box (or the Edit IDSM EtherChannel VLANs dialog box) to configure or reconfigure the attributes of an IDSM EtherChannel VLAN.

### **Navigation Path**

Go to the [IDSM Settings Page, page 67-47,](#page-46-0) then click the **Add** or **Edit** button beneath the EtherChannel VLANs table.

### **Related Topics**

- **•** [Create and Edit IDSM Data Port VLANs Dialog Boxes, page 67-49](#page-48-1)
- **•** [IDSM Slot-Port Selector Dialog Box, page 67-50](#page-49-0)
- **•** [Service Module Slot Selector Dialog Box, page 67-35](#page-34-1)

### **Field Reference**

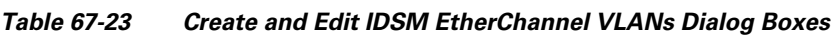

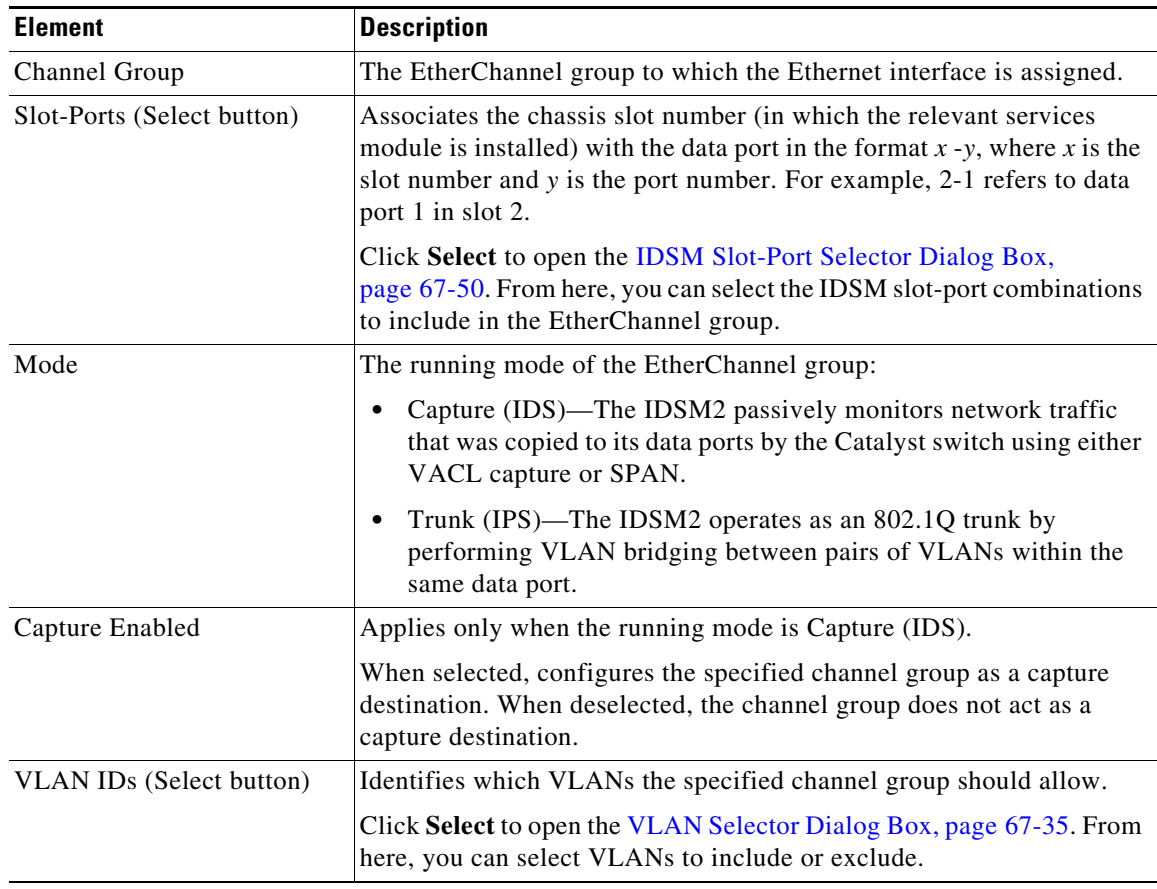

## <span id="page-48-1"></span>**Create and Edit IDSM Data Port VLANs Dialog Boxes**

 $\Gamma$ 

Use the Create IDSM Data Port VLANs dialog box (or the Edit IDSM Data Port VLANs dialog box) to define which traffic is directed to an IDSM data port and which sensing mode is used on that traffic.

#### **Navigation Path**

Go to the [IDSM Settings Page, page 67-47,](#page-46-0) then click the **Add** or **Edit** button beneath the Data Port VLANs table.

#### **Related Topics**

- **•** [Create and Edit IDSM EtherChannel VLANs Dialog Boxes, page 67-49](#page-48-0)
- **•** [IDSM Slot-Port Selector Dialog Box, page 67-50](#page-49-0)
- **•** [Service Module Slot Selector Dialog Box, page 67-35](#page-34-1)

#### **Field Reference**

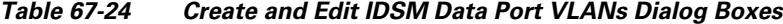

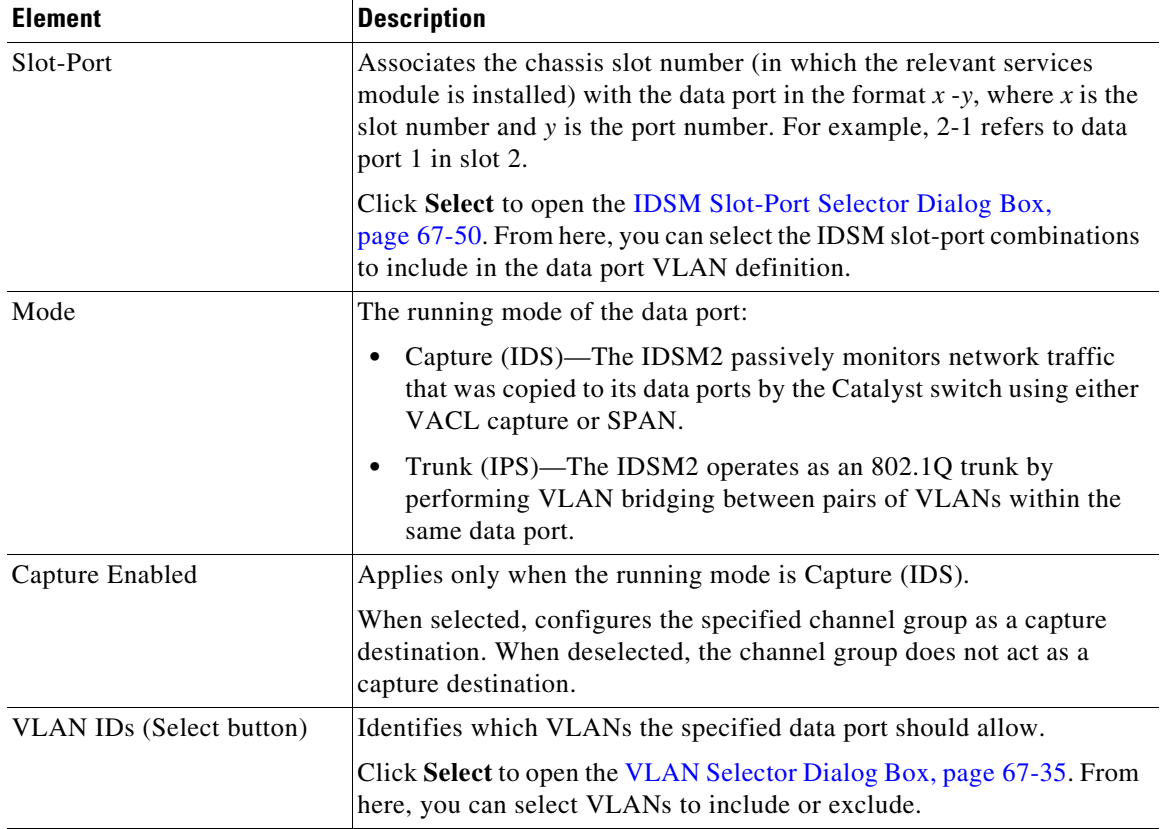

#### <span id="page-49-0"></span>**IDSM Slot-Port Selector Dialog Box**

Use the IDSM Slot-Port Selector dialog box to associate slot-port objects with EtherChannel groups.

#### **Navigation Path**

Go to the [Create and Edit IDSM EtherChannel VLANs Dialog Boxes, page 67-49](#page-48-0) or the [Create and Edit](#page-48-1)  [IDSM Data Port VLANs Dialog Boxes, page 67-49](#page-48-1), then click **Select** in the Slot-Port field.

ן

#### **Related Topics**

- **•** [VLAN Selector Dialog Box, page 67-35](#page-34-0)
- **•** Filtering Tables, page 1-48

#### **Field Reference**

 $\mathbf{I}$ 

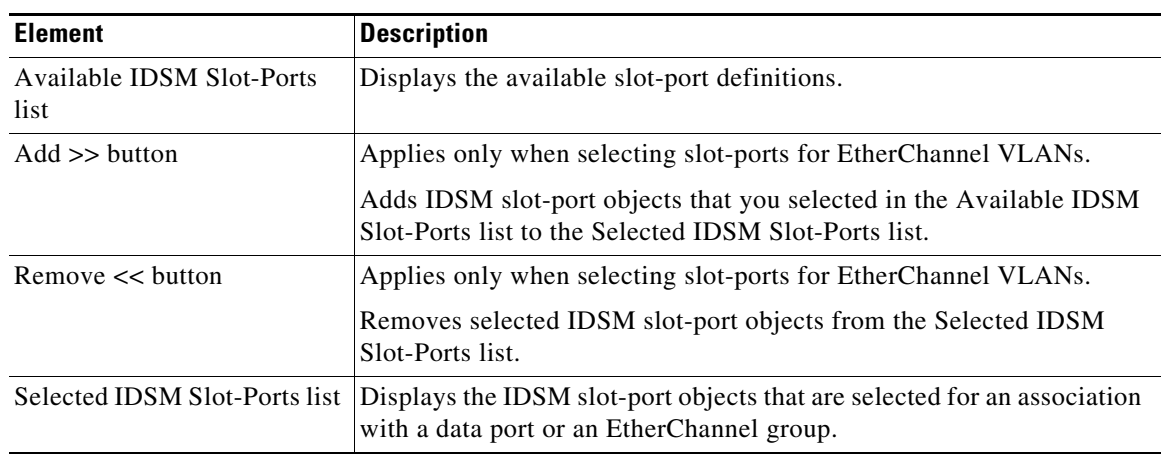

### *Table 67-25 IDSM Slot-Port Selector Dialog Box*

 $\mathsf I$